### $\mathbf{z}$ เราอยู่เคียงข้างคุณเสมอ

www.philips.com/support ลงทะเบยนผลตภณฑของคุณและรบการสนบสนุนท

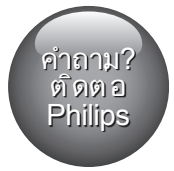

HTB5150KD

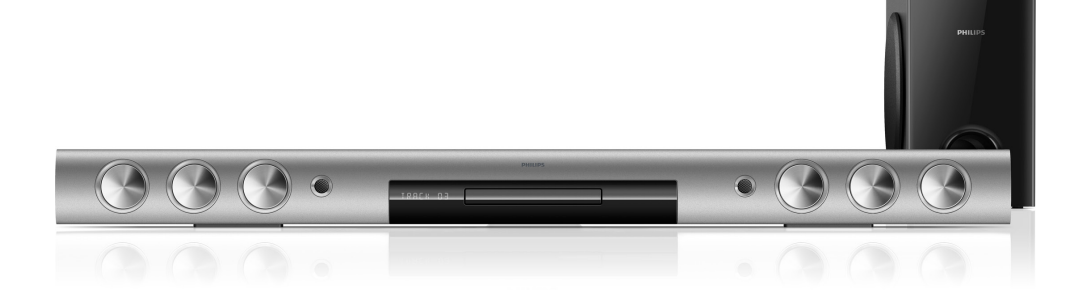

# คู่มือผู้ใช้

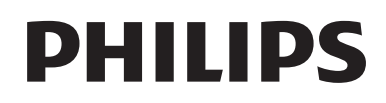

# สารบัญ

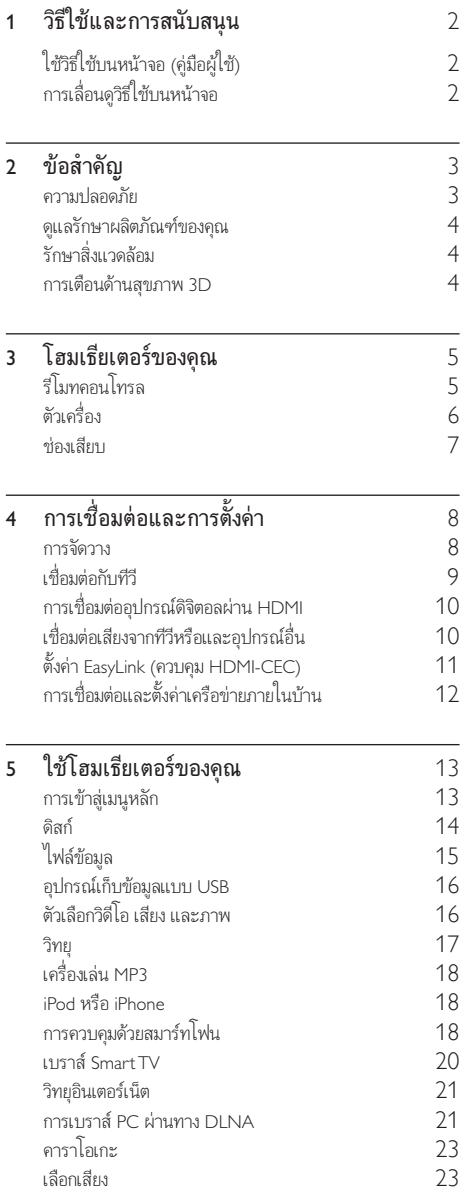

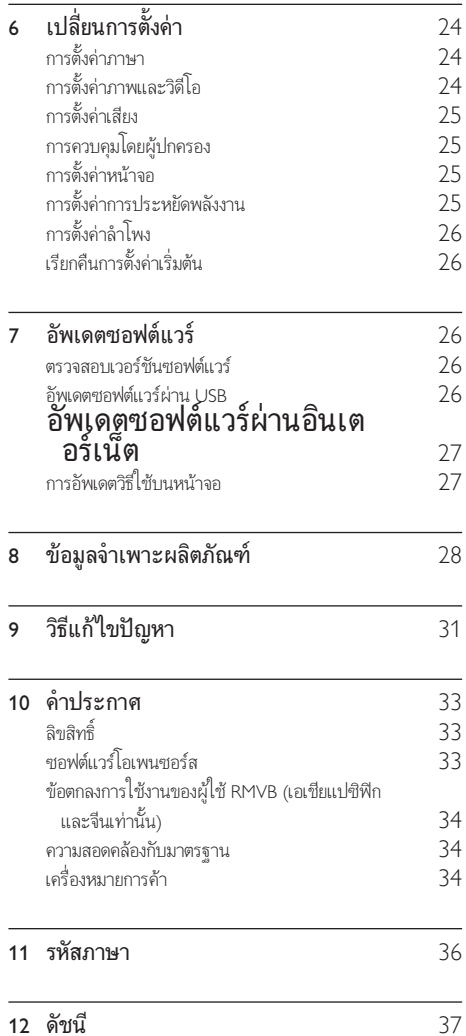

# <span id="page-3-2"></span><span id="page-3-0"></span>1 วิธีใชและการ สนับสนุน

Philips ใหบริการสนับสนุนแบบออนไลนอยางครอบคลุม เยี่ยมชม เว็บไซตของเราที่ www.philips.com/support เพื่อ:

- • ดาวนโหลดคมือผใชฉบับสมบูรณ
- พิมพ์คู่มือเริ่มต้นใช้งานอย่างย่อ
- • ชมคำาแนะนำารูปแบบวิดีโอ (มีเฉพาะบางรนเทานั้น)
- • คนหาคำาตอบจากคำาถามที่ถามบอย (FAQs)
- • สงอีเมลถึงเราเพื่อถามคำาถาม
- • สนทนากับตัวแทนฝายสนับสนุนของเรา

ทำาตามคำาแนะนำาบนเว็บไซตเพื่อเลือกภาษาของคุณ แลวปอนหมาย เลขรนผลิตภัณฑของคุณ

หรือคุณสามารถติดตอฝายดูแลลูกคาของ Philips ในประเทศของคุณ กอนคุณจะติดตอ Philips ใหจดหมายเลขรนและหมายเลขซีเรียลของ ผลิตภัณฑ คุณสามารถพบขอมูลเหลานี้ไดที่ดานหลังหรือดานลาง ของผลิตกักเฑ์

### ใชวิธีใชบนหนาจอ (คมือผใช)

วิธีใชบนหนาจอ (คมือผใช) จะจัดเก็บอยในโฮมเธียเตอรของคุณเพื่อ การเข้าใช้ได้ง่าย

วิธีใช้บนหน้าจอมีสองหน้าต่าง

- • แผงหนาจอดานซายประกอบไปดวยสองแท็บ ไดแก สารบัญ และ ดัชนี เลื่อนดูตาม สารบัญ หรือ ดัชนี เพื่อเลือกหัวขอ คำาอธิบายที่ใชเพื่อแสดงสารบัญจะมีลักษณะดังตอไปนี้:
	- $\blacktriangleright$  : กด OK เพื่อขยายหัวข้อย่อย
	- $\blacktriangledown$  : กด OK เพื่อย่อหัวข้อย่อย หรือกด ปุ $\mathfrak u$ นาวิเกต (ขึ้น/ลง) เพื่อเลือกหัวขอ
- • หากตองการยายระหวางหนาตางดานซายและขวา ใหกด ปุ่ม นาวิเกต (ซาย/ขวา)
- • หนาตางดานขวาจะมีเนื้อหาของหัวขอที่เลือก สำาหรับวิธีใชเพิ่ม เติมเกี่ยวกับเนื้อหา ใหเลื่อนหนาลงมาเพื่อดู หัวขอที่เกี่ยวของ

[ใชรีโมทคอนโทรลของโฮมเธียเตอรเพื่อเลือกและเลื่อนดูวิธีใชบน](#page-3-1) [หนาจอ](#page-3-1) (โปรดดูที่ 'การเลื่อนดูวิธีใชบนหนาจอ' ในหนา [2\)](#page-3-1)

### <span id="page-3-1"></span>การเลื่อนดูวิธีใชบนหนาจอ

กดปุ่มบนรีโมทคอนโทรลของคุณเพื่อใชวิธีใชบนหนาจอ

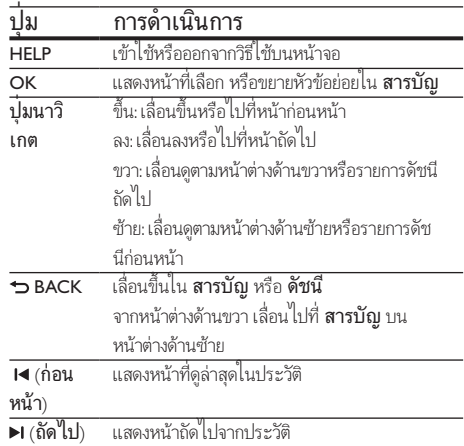

# <span id="page-4-0"></span>2 ขอสำาคัญ

อานและทำาความเขาใจคำาแนะนำาทั้งหมดกอนที่คุณจะเริ่มใชทีวี กรณี ที่ความเสียหายเกิดขึ้นจากความผิดพลาดในการปฏิบัติตามคำาแนะนำา การรับประกันจะไม่มีผลใช้งาน

### ความปลอดภัย

#### ดวามเสี่ยงของการเกิดไฟฟ้าช็อตหรือเพลิงไหม้เ

- •ห้ามไม่ให้ผลิตภัณฑ์หรืออุปกรณ์เสริมเปียกฝนหรือน้ำ ห้าม ้วางภาชนะที่มีของเหลว เช่น แจกัน ใกล้กับผลิตภัณฑ์ หา ึกน้ำกระเซ็นลงบนหรือในผลิตภัณฑ์ ให้ถอดปลั๊กไฟออกทันที ติดต่อฝ่ายดูแลลูกค้าของ Philips เพื่อตรวจสอบผลิตภัณฑ์ก่อน เริ่มใช
- • หามวางผลิตภัณฑและอุปกรณเสริม รีโมทคอนโทรล ไวใกลกับเปลวไฟหรือแหลงกำาเนิดความรอนใดๆ รวมถึงแสง อาทิตยโดยตรง
- • หามใสวัตถุใดๆ ลงในชองระบายความรอนหรือชองที่ เปดไดอื่นๆ บนผลิตภัณฑ
- •หากใช้ปลั๊กไฟหลักหรือตัวเชื่อมต่ออปกรณ์อย่ ในขณะที่ ยกเลิกการเชื่อมตอกับทีวี อุปกรณที่ยกเลิกการเชื่อมตอจะยังคง พร้อมใช้งานอย่
- • ไมควรใหแบตเตอรี่ (ชุดแบตเตอรี่หรือแบตเตอรี่ที่ติดตั้ง) ้สัมผัสกับความร้อนสง เช่น แสงอาทิตย์ เปลวไฟ หรืออื่นๆ
- • ถอดปลั๊กออกจากเตาเสียบกอนเกิดพายุฟาผา
- • เมื่อคุณปลดการเชื่อมตอสายไฟ ใหดึงที่ตัวปลั๊ก อยาดึงที่สาย

#### ความเสี่ยงของการเกิดไฟฟาลัดวงจรหรือเพลิงไหม!

• กอนที่คุณจะเชื่อมตอผลิตภัณฑกับเตาเสียบไฟ ตรวจ ดูใหแนใจวาแรงดันไฟฟาตรงกับคาที่พิมพบนดานหลังหรือ ดานลางของผลิตภัณฑ อยาเสียบปลั๊กหากคาแรงดันไฟฟา แตกตางกัน

#### ความเสี่ยงตอการบาดเจ็บหรือความเสียหายของโฮมเธียเตอร!

- • สำาหรับผลิตภัณฑที่สามารถยึดติดผนังได ใหใชเฉพาะตัวยึดติด ผนังที่ใหมาเทานั้น ติดตั้งตัวยึดเขากับผนังซึ่งสามารถรองรับทั้ง น้ำหนักของผลิตภัณฑ์และตัวยึดผนังได้ Koninklijke Philips Electronics N.V. ไมขอรับผิดชอบใดๆ หากเกิดอุบัติเหตุ ไดรับ บาดเจ็บ หรืออันตรายจากการติดตั้งตัวยึดผนังที่ไมถูกตอง
- • สำาหรับลำาโพงที่มีขาตั้ง ใหใชเฉพาะขาตั้งที่ใหมาเทานั้น วาง ลำาโพงบนขาตั้งใหแนนหนา วางขาตั้งที่ประกอบแลวบนพื้น ราบ และได้ระดับสม่ำเสมอที่สามารถรองรับน้ำหนักทั้งของ ลำาโพงและขาตั้งได
- • อยาวางผลิตภัณฑหรือวัตถุใดบนสายไฟหรือบนอุปกรณไฟฟา อื่น
- • หากผลิตภัณฑถูกขนสงในอุณหภูมิที่ตกวา 5°C ใหแกะกลอง ผลิตภัณฑแลวรอจนกระทั่งอุณหภูมิเทากับอุณหภูมิหองกอนที่ จะเชื่อมตอปลั๊กไฟ
- • จะมีรังสีที่มองเห็นและมองไมเห็นเมื่อเปดเครื่อง หลีกเลี่ยง ใหหางจากแสงสวาง
- • อยาแตะเลนสออปติคัลของดิสกที่อยดานในชองใสดิสก
- $\dot{\rm a}$ วนประกอบบางอย่างของผลิตภัณฑ์นี้อาจทำจากกระจก โป รดใช้งานอย่างระมัดระวังเพื่อหลีกเลี่ยงการบาดเจ็บและคาาม เสียหาย

#### ความเสี่ยงของความรอนสูง!

• หามติดตั้งผลิตภัณฑในพื้นที่ที่จำากัด และควรใหมีพื้นที่เหลือ รอบผลิตภัณฑ์อย่างน้อยสี่นิ้ว เพื่อให้ผลิตภัณฑ์ระบายความ ร้อนได้ ตรวจดให้แน่ใจว่าผ้าม่านหรือวัตถอื่นๆ ไม่บังช่อง ระบายอากาศของตัวเครื่อง

#### ความเสี่ยงตอการปนเป้อน!

- • อยาใชแบตเตอรี่ผสมกัน (เกาและใหม หรือแบบคารบอนและ อัลคาไลน์ อื่นๆ)
- • อันตรายตอการระเบิดหากเปลี่ยนแบตเตอรี่ไมถูกตอง เปลี่ยน เฉพาะแบตเตอรี่ประเภทเดียวกันหรือเทียบเทานั้น
- • ถอดแบตเตอรี่ออกหากแบตเตอรี่หมด หรือไมไดใชงานรีโมท คอนโทรลเปนเวลานาน
- • แบตเตอรี่มีสารเคมีอยภายใน ตองกำาจัดทิ้งอยางถูกวิธี

### ความเสี่ยงในการกลืนกินแบตเตอรี

- • ผลิตภัณฑ/รีโมทคอนโทรลอาจใชแบตเตอรี่แบบเหรียญ/ กระดุมซึ่งสามารถกลืนเขาปากได โปรดเก็บแบตเตอรีใหพนมือ เด็กตลอดเวลา หากกลืนเขาไป แบตเตอรี่อาจทำาใหเกิดการบาด เจ็บรุนแรงหรือเสียชีวิตได อาจเกิดการไหมภายในอยางราย แรงภายในสองชั่วโมงเมื่อมีการกลืนแบตเตอรี่
- • หากคุณสงสัยวาไดกลืนแบตเตอรี่เขาไปหรืออยในสวนใดๆ ของรางกาย โปรดไปพบแพทยโดยทันที
- • เมื่อเปลี่ยนแบตเตอรี่ โปรดเก็บแบตเตอรี่ใหมและที่ใชแลวทั้ง หมดให้พ้นมือเด็ก ตรวจสอบให้แน่ใจว่าช่องใส่แบตเตอรี่ปิด สนิท หลังจากที่คุณเปลี่ยนแบตเตอรี่
- • หากชองใสแบตเตอรี่ไมสามารถปดไดสนิท ใหหยุด ใช้ผลิตภัณฑ์ เก็บให้พ้นมือเด็กและติดต่อผู้ผลิต

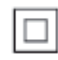

อุปกรณนี้เปนอุปกรณ CLASS II พรอมฉนวนหมสองชั้น และไมมี สายดินปองกันมาให

### <span id="page-5-0"></span>ดูแลรักษาผลิตภัณฑของคุณ

- • อยาใสวัตถุใดๆ ที่ไมใชดิสกลงในชองใสดิสก
- • อยาใสดิสกที่ถูกหมหรือดิสทที่แตกหักลงในชองใสดิสก
- • นำาดิสกออกจากชองใสดิสกหากคุณไมใชผลิตภัณฑเปนเวลา นาน
- ไช้ผ้าไมโครไฟเบอร์เท่านั้นในการทำความสะอาดผลิตภัณฑ์

### <span id="page-5-1"></span>์<br>รักษาสิ่งแวดล้อม

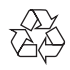

ผลิตภัณฑของคุณใชวัสดุและสวนประกอบที่มีคุณภาพสูงในการผลิต และสามารถนำาไปรีไซเคิล หรือนำากลับมาใชใหมได

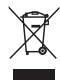

ผลิตภัณฑ์ที่มีสัญลักษณ์รูปถังขยะและมีกากบาทขีดทับอยู่ คือ ผลิตภัณฑที่อยภายใตขอบังคับ European Directive 2002/96/EC โปรดศึกษาระเบียบการในทองถิ่นวาดวยการแยกเก็บผลิตภัณฑไฟฟา และอิเล็กทรอนิกส

โปรดดำเนินการตามกฎระเบียบในท้องถิ่นและไม่ทิ้งผลิตภัณฑ์เก่า ของคุณพรอมกับขยะจากครัวเรือนโดยทั่วไป การทิ้งผลิตภัณฑที่เกาอยางถูกวิธีจะชวยปองกันไมใหเกิดผลกระทบ ในทางลบตอสิ่งแวดลอมและสุขภาพได

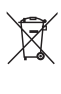

ผลิตภัณฑของคุณมีแบตเตอรี่ภายใต European Directive 2006/66/EC ซึ่งไมสามารถทิ้งรวมกับขยะจากครัวเรือนทั่วไปได โปรดศึกษาเกี่ยวกับกฎระเบียบในทองถิ่นในการแยกแบตเตอรี่ เนื่องจากการทิ้งอยางถูกวิธีจะชวยปองกันไมใหเกิดผลกระทบในทาง ลบตอสิ่งแวดลอมและสุขภาพได

### <span id="page-5-2"></span>การเตือนดานสุขภาพ 3D

หากคุณหรือครอบครัวมีประวัติการเจ็บปวยโรคลมบาหมูหรือ มีอาการ แพ้แสงกะทันหัน ให้ปรึกษาแพทย์ผู้เชี่ยวชาญ ก่อนเข้าใกล้แหล่งไฟ แฟลช, ภาพเคลื่อนไหวรวดเร็วหรือการดู 3D

เพื่อหลีกเลี่ยงความรสึกไมสบาย เชน เวียนศีรษะ, ปวดหัว หรืองุนงง เราแนะนำาวาไมควรดู 3D เปนระยะเวลาหนึ่ง หากคุณรสึกไมสบาย ใหหยุดรับชม 3D และอยาเคลื่อนไหวรางกายหรือทำากิจกรรมที่อาจ ทำให้เกิดอันตราย (เช่น การขับรถ) จนกว่าอาการดังกล่าวจะหาย ไป หากยังคงมีอาการ อยารับชม 3D ตอโดยไมปรึกษาผเชี่ยวชาญ ทางการแพทยกอน

ผ้าใกครองควรตรวจสอบเด็กขณะกำลังรับชม 3D และตรวจ ดูใหแนใจวาเด็กไมมีอาการใดๆ ตามที่ไดอธิบายไวดานบน ไมแนะ นำให้เด็กอายุต่ำกว่า 6 ขวบรับชม 3D เนื่องจากระบบการมองเห็น ยังไมพรอม

# <span id="page-6-0"></span>3 โฮมเธียเตอรของคุณ

ขอแสดงความยินดีที่คุณสั่งซื้อผลิตภัณฑ์ของเรา และยินดีต้อ นรับสผลิตภัณฑของ Philips! เพื่อใหคุณไดรับประโยชนอยางเต็ม ที่จากบริการที่ Philips มอบให้ (เช่น การแจ้งเตือนการอัพเกรด ซอฟตแวรผลิตภัณฑ) โปรดลงทะเบียนผลิตภัณฑของคุณที่ www.philips.com/welcome

### <span id="page-6-1"></span>รีโมทคอนโทรล

สวนนี้ประกอบดวยภาพรวมเกี่ยวกับรีโมทคอนโทรล

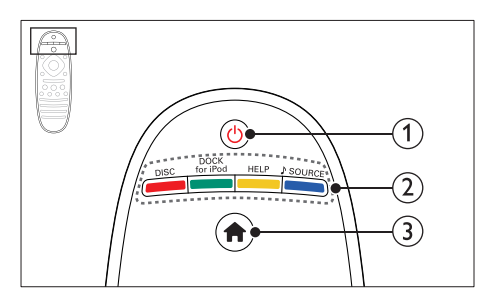

### $(1)$   $\circ$  (เปิดสแตนด์บาย)

- • เปดโฮมเธียเตอรหรือสวิตชไปที่สแตนดบาย
- • เมื่อใชงาน EasyLink ใหกดคางไวอยางนอยสามวินาที เพื่อสวิตชอุปกรณที่สามารถใชรวมกันกับ HDMI CEC ที่เชื่อมต่อทั้งหมดเข้าส่โหมดสแตนด์บาย
- b ปุ่มแหลงที่มา / ปุ่มสี
	- • ปุ่มสี: เลือกรายการหรือตัวเลอืกสำาหรับแผนดิสก Bluray หรือบริการ Smart TV
	- DISC: เปลี่ยนเป็นแผ่นดิสก์
	- • DOCK for iPod: เปลี่ยนเปน Philips dock สำาหรับ iPod หรือ iPhone
	- • HELP: เขาใชวิธีใชบนหนาจอ
	- • SOURCE: เลือกแหลงอินพุตเสียงหรือแหลงวิทยุ
- $\widehat{3}$  <del>ค</del> (หน้าหลัก)

การเขาใชเมนูหนาหลัก

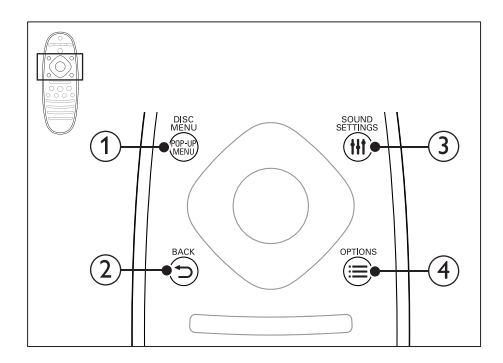

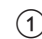

#### (1) POP-UP MENU/DISC MENU

เขาใชหรือออกจากเมนูดิสกเมื่อคุณเลนแผนดิสก

#### $(2)$   $\Rightarrow$  BACK

- กลับส่หน้าจอเมนก่อนหน้า
- • ในโหมดวิทยุ กดปุ่มคางไวเพื่อลบสถานีวิทยุที่ตั้งไว

### (3) **HI SOUND SETTINGS**

เขาใชหรือออกจากตัวเลือกเสียง

### $\Omega \equiv$  OPTIONS

- • เขาใชตัวเลือกการเลนเพิ่มเติมขณะกำาลังเลนแผนดิ สกหรืออุปกรณเก็บขอมูลแบบ USB
- • ในโหมดวิทยุ ตั้งสถานีวิทยุ

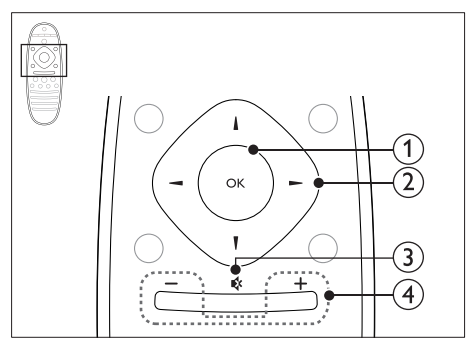

#### $(1)$  OK

ยืนยันการปอนหรือการเลือก

### $(2)$  ปมนาวิเกต

- • เลื่อนดูเมนู
- • ในโหมดวิทยุ กดซายหรือขวาเพื่อเริ่มคนหาอัตโนมัติ
- • ในโหมดวิทยุ กดขึ้นหรือลงคางไวเพื่อจูนหาความถี่วิทยุ
- • ในระหวางการตั้งคาเครือขายและรหัสผาน ใหกดปุ่มซาย เพื่อลบตัวอักษร

<span id="page-7-0"></span>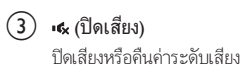

 $\widehat{4}$  +/- (ระดับเสียง)

เพิ่มหรือลดระดับเสียง

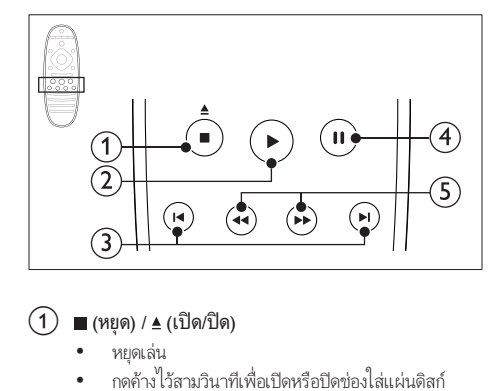

### $\alpha$  (หยุด) / ≜ (เปิด/ปิด)

- • หยุดเลน
- • กดคางไวสามวินาทีเพื่อเปดหรือปดชองใสแผนดิสก
- $(2)$   $\blacktriangleright$  (เล่น)

เริ่มเลนหรือเลนตอ

- $\overline{3}$   $\overline{1}$   $\overline{4}$  /  $\overline{2}$  (ก่อนหน้า/ถัดไป)
	- ข้ามไปยังเพลง บท หรือไฟล์ก่อนหน้าหรือถัดไป<br>• ในโหมดวิทย เลือกสถานีวิทยที่ตั้งไว้ล่วงหน้า
	- • ในโหมดวิทยุ เลือกสถานีวิทยุที่ตั้งไวลวงหนา
- $\overline{4}$ )  $\overline{11}$ (หยุดชั่วคราว)

หยุดเลนชั่วคราว

 $\overline{16}$   $\overline{16}$   $\overline{16}$  (ย้อนกลับอย่างเร็ว) ไปข้างหน้าอย่างเร็ว) ้ค้นหาเดินหน้าหรือย้อนกลับ กดซ้ำหลายครั้งเพื่อเปลี่ยน ความเร็วในการค้นหา

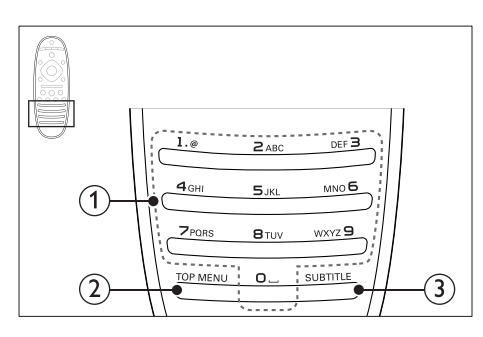

### a ปุ่มตัวอักษรและตัวเลข

- • ปอนคาหรือตัวอักษร (ใชการปอนเหมือน SMS)
- • ในโหมดวิทยุ เลือกสถานีวิทยุที่ตั้งไวลวงหนา
- - $(2)$  TOP MENU เขาใชเมนูหลักของดิสกวิดีโอ
	- $(3)$  SUBTITLE เลือกภาษาบทบรรยายสำาหรับวิดีโอ

### <span id="page-7-1"></span>ตัวเครื่อง

สวนนี้ประกอบดวยภาพรวมของตัวเครื่อง

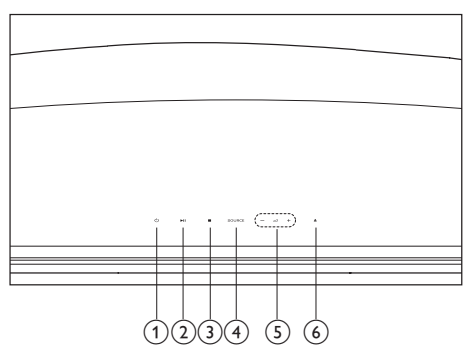

- $(1)$   $\circ$  (เปิดสแตนด์บาย) เปิดโฮมเธียเตอร์หรือสวิตช์ไปที่สแตนด์บาย
- $(2)$   $\blacktriangleright$ II (เล่น/หยุดชั่วคราว) เริ่ม หยุดเลนชั่วคราวหรือเลนตอ
- $(3)$  ■(หยุด)
	- • หยุดเลน
	- • ในโหมดวิทยุ กดปุ่มคางไวเพื่อลบสถานีวิทยุที่ตั้งไว
- (4) SOURCE เลือกแหลงเสียงหรือวิดีโอสำาหรับโฮมเธียเตอร
- $(5)$   $\triangle$ +/-

เพิ่มหรือลดระดับเสียง

 $(6)$   $\triangleq$  (เปิด/ปิด) เปดหรือปดชองใสแผนดิสก

### <span id="page-8-1"></span><span id="page-8-0"></span>ช่องเสียบ

สวนนี้ประกอบดวยภาพรวมของชองเสียบที่มีบนโฮมเธียเตอรของคุณ

### ซายหลัง

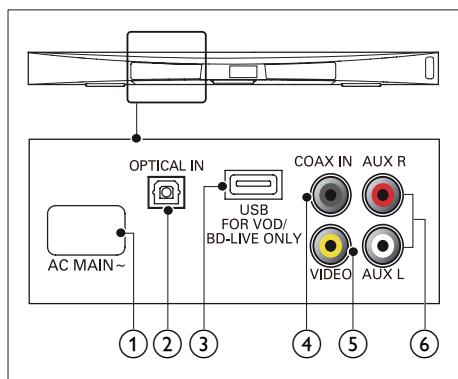

- $\bigcap$  AC MAINS~ เชื่อมตอกับแหลงจายไฟ
- $(2)$  OPTICAL IN เชื่อมต่อกับเอาต์พตเสียงออปติคัลบนทีวีหรืออปกรณ์ดิจิตอล
- (3) USB FOR VOD/BD-LIVE ONLY (VOD ไม่พร้อมใช้งานในจีน)
	- • ชองเสียบสำาหรับอุปกรณเก็บขอมูลแบบ USB เพื่อเชา วิดีโอออนไลน (ไมพรอมใชงานในจีน)
	- ข่องเสียบสำหรับอปกรณ์เก็บข้อมลแบบ USB เพื่อ เข้าใช้งาน BD-Live
- $\overline{4}$  COAX IN

เชื่อมต่อกับเอาต์พุตเสียงโคแอกเชียลบนทีวีหรืออุปกรณ์ดิจิตอล

 $(5)$  VIDEO

เชื่อมตอกับอินพุตวิดีโอ Composite

#### $6)$  AUX

เชื่อมตอกับเอาตพุตเสียงอะนาล็อกบนทีวีหรืออุปกรณอะนา ล็อก

### ขวาหลัง

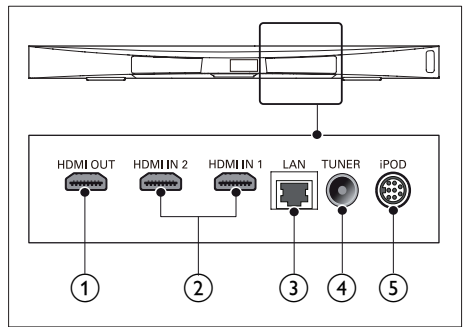

### $(1)$  HDMI OUT (ARC)

เชื่อมตอกับอินพุต HDMI บนทีวี

- $(2)$  HDMI IN1 / HDMI IN2 เชื่อมต่อกับเอาต์พต HDMI บนอปกรณ์ดิจิตอล
- $(3)$  LAN

เชื่อมตอกับอินพุต LAN บนบรอดแบนดโมเด็มหรือเราเตอร

#### $(4)$  TUNER

อินพุตเสียงจากเสาอากาศ สายเคเบิล หรือดาวเทียม

#### $(5)$  DOCK for iPod

เชื่อมตอกับ Philips dock สำาหรับ iPod หรือ iPhone (รน: Philips DCK306x, แยกจำาหนายเปนบางรน)

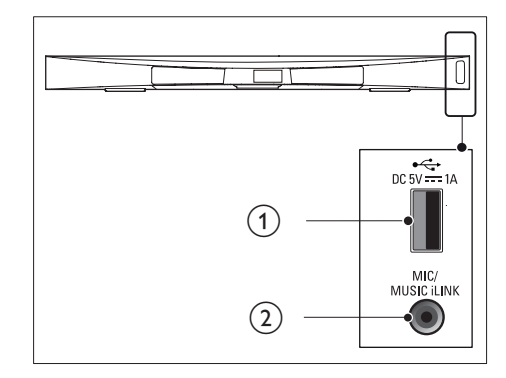

 $(1)$   $\leftarrow$  (USB)

อินพฺตเสียง วิดีโอหรือภาพจากอปกรณ์เก็บข้อมูลแบบ USB

#### $\widehat{a}$  MUSIC iLINK / MIC (MIC มีเฉพาะบางรุ่นเท่านั้น)

- • อินพุตเสียงจากเครื่องเลน MP3 หรือไมโครโฟน
- • อินพุตเสียงจากไมโครโฟน (มีเฉพาะบางรนเทานั้น)

### <span id="page-9-0"></span>การเชื่อมตอซับวูฟเฟอร

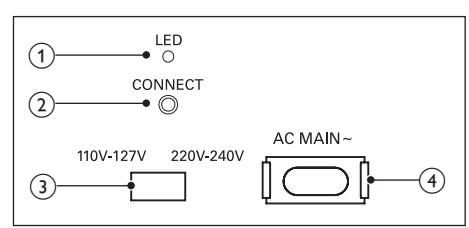

#### $(1)$  LED

- • เมื่อเปดเครื่อง ไฟ LED จะติดสวาง
- • ขณะจับคการเชื่อมตอไรสายระหวางโฮมเธียเตอรและ ซับวูฟเฟอร ไฟ LED จะกะพริบ
- • เมื่อทำาการเชื่อมตอไรสายไดสำาเร็จ ไฟ LED จะติดสวา งอีกครั้ง
- $(2)$  เชื่อมต่อ

กดคางเพื่อเขาสโหมดจับคสำาหรับโฮมเธียเตอรและซับวูฟเฟอร

- c ตัวเลือกแรงดันไฟฟา (สำาหรับบางพื้นที่เทานั้น) สลับสวิตชเลือกแรงดันไฟฟาไปที่ระดับแรงดันไฟฟาในพื้นที่ ของคุณ
- $\overline{4}$  AC MAINS~

เชื่อมตอกับแหลงจายไฟ

# 4 การเชื่อมตอและการ ตั้งคา

สวนนี้จะชวยใหคุณเชื่อมตอโฮมเธียเตอรของคุณกับทีวีและอุปก รณอื่น แลวทำาการตั้งคา

สำาหรับขอมูลเกี่ยวกับการเชื่อมตอพื้นฐานของโฮมเธียเตอรและอุปก รณเสริม โปรดดูคมือเริ่มตนใชงานอยางยอ

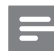

### หมายเหตุ

- สำาหรับขอมูลจำาเพาะและอัตรากระแสไฟฟาที่ใช โปรดดูจากปายระบุขอมูลผลิตภัณฑที่ อยดานหลังหรือดานใตของเครื่อง
- กอนที่คุณจะเชื่อมตอหรือเปลี่ยนแปลงการเชื่อมตอ ตรวจดูใหแนใจวาไดถอดอุปก รณออกจากปลั๊กไฟแลว

### การจัดวาง

วางซับวูฟเฟอร์ห่างจากโฮมเธียเตอร์อย่างน้อย 1 เมตร (3 ฟุต) และ หางจากผนังสิบเซนติเมตร

เพื่อใหดีที่สุด วางซับวูฟเฟอรตามที่แสดงดานลาง

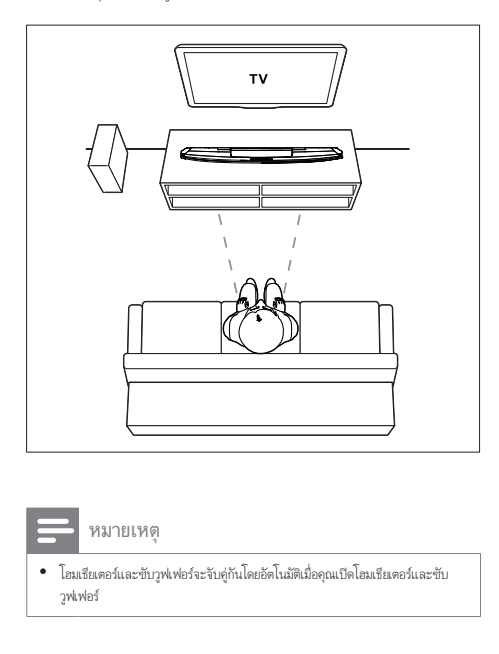

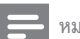

#### หมายเหตุ

• โฮมเธียเตอรและซับวูฟเฟอรจะจับคกันโดยอัตโนมัติเมื่อคุณเปดโฮมเธียเตอรและซับ วูฟเฟอร

### <span id="page-10-2"></span><span id="page-10-0"></span>เชื่อมตอกับทีวี

เชื่อมตอโฮมเธียเตอรกับทีวีเพื่อดูวิดีโอ คุณสามารถฟงเสียงทีวีผาน ลำาโพงของโฮมเธียเตอรได

ใชการเชื่อมตอคุณภาพดีที่สุดที่มีสำาหรับโฮมเธียเตอรและทีวีของคุณ

### <span id="page-10-1"></span>ตัวเลือกที่ 1: เชื่อมตอกับทีวีผาน HDMI (ARC)

### วิดีโอที่มีคุณภาพดีที่สุด

โฮมเธียเตอรของคุณรองรับ HDMI เวอรชันที่มี Audio Return Channel (ARC) หากทีวีของคุณสามารถใชงานไดกับ HDMI ARC คุณจะสามารถไดยินเสียงทีวีผานโฮมเธียเตอรไดโดยการใชสาย HDMI เพียงเสนเดียว

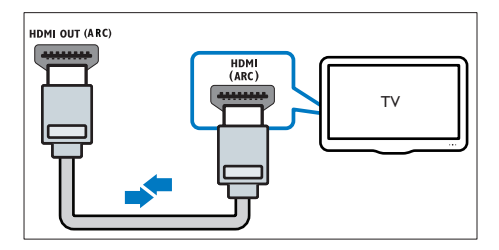

- $1$  เชื่อมต่อช่องเสียบ HDMI OUT (ARC) บนโอมเธียเตอร์เข้า กับชองเสียบ HDMI ARC บนทีวี โดยใชสายเคเบิล HDMI ความเร็วสูง
	- ช่องเสียบ HDMI ARC บนทีวีอาจมีป่ายระบุแตกต่างกัน สำาหรับรายละเอียด โปรดดูคมือผใชของทีวี
- $\,2\,$  เปิดการทำงานของ HDMI-CEC ที่ทีวีของคุณ สำหรับราย ละเอียด โปรดดูคมือผใชของทีวี
	- • [HDMI-CEC เปนคุณสมบัติที่ชวยใหสามารถควบคุม](#page-12-1) [อุปกรณที่รองรับ CEC ที่เชื่อมตอผาน HDMI ไดดวย](#page-12-1) [รีโมทคอนโทรลอันเดียว เชน การควบคุมระดับเสียง](#page-12-1) [สำาหรับทั้งทีวีและโฮมเธียเตอร](#page-12-1) (โปรดดูที่ 'ตั้งคา EasyLink (ควบคุม HDMI-CEC)' ในหนา [11](#page-12-1))
- $\,3$  หากคุณไม่ได้ยินเสียงทีวีผ่านโฮมเธียเตอร์ ให้ตั้งค่าเสียงด้วย [ตนเอง](#page-12-2) (โปรดดูที่ 'การตั้งคาเสียง' ในหนา [11](#page-12-2))

### <span id="page-10-4"></span>ตัวเลือกที่ 2: เชื่อมตอกับทีวีผาน HDMI มาตรฐาน

#### วิดีโอที่มีคุณภาพดีที่สุด

หากทีวีของคุณไมรองรับ HDMI ARC ใหเชื่อมตอโฮมเธียเตอรกับที วีผานการเชื่อมตอ HDMI มาตรฐาน

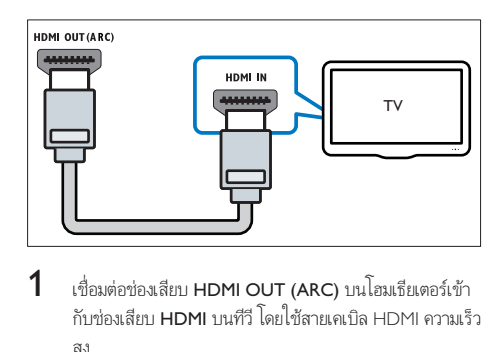

- $1$  เชื่อมต่อช่องเสียบ HDMI OUT (ARC) บนโฮมเธียเตอร์เข้า กับช่องเสียบ **HDMI** บนทีวี โดยใช้สายเคเบิล HDMI ความเร็ว สูง
- $\,2\,$  เชื่อมต่อสายสัญญาณเสียงเพื่อฟังเสียงทีวีผ่านโฮมเธียเตอร์ของ [คุณ](#page-11-1) (โปรดดูที่ 'เชื่อมตอเสียงจากทีวีหรือและอุปกรณอื่น' ใน หนา [10](#page-11-1))
- $3$  เปิดการทำงานของ HDMI-CEC ที่ทีวีของคุณ สำหรับราย ละเอียด โปรดดูคมือผใชของทีวี
	- • [HDMI-CEC เปนคุณสมบัติที่จะทำาใหสามารถควบคุม](#page-12-1) อุปกรณ์ CFC ทั้งหมดที่เชื่อมต่อผ่าน HDMI ได้ด้วย [รีโมทคอนโทรลอันเดียว เชนการควบคุมระดับเสียง](#page-12-1) [สำาหรับทั้ง TV และโฮมเธียเตอร](#page-12-1) (โปรดดูที่ 'ตั้งคา EasyLink (ควบคุม HDMI-CEC)' ในหนา [11](#page-12-1))
- $\,4\,$  หากคุณไม่ได้ยินเสียงทีวีผ่านโฮมเธียเตอร์ ให้ตั้งค่าเสียงด้วย [ตนเอง](#page-12-2) (โปรดดูที่ 'การตั้งคาเสียง' ในหนา [11](#page-12-2))

หมายเหตุ

 $\bullet$  หากทีวีของคุณมีช่องเสียบ DVI คุณสามารถใช้อะแดปเตอร์ HDMI/DVI เชื่อมต่อกับทีวี ได อยางไรก็ตาม อาจไมสามารถใชคุณสมบัติบางประการได

### <span id="page-10-3"></span>ตัวเลือกที่ 3: เชื่อมตอกับทีวีผาน Composite Video

### วิดีโอคุณภาพพื้นฐาน

หากทีวีของคุณไม่มีช่องเสียบ HDMI ให้ใช้การเชื่อมต่อ Composite Video การเชื่อมตอ Composite ไมรองรับวิดีโอความละอียดสูง

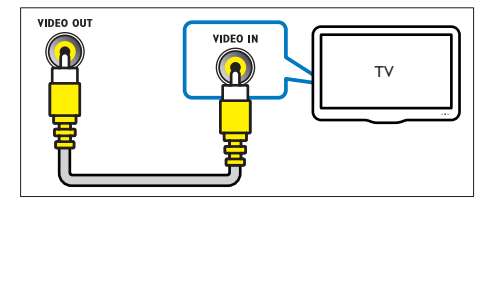

- <span id="page-11-0"></span> $1$  เชื่อมต่อช่องเสียบ VIDEO บนโฮมเธียเตอร์ของคุณกับช่อง เสียบ VIDEO IN บนทีวี โดยใชสาย Composite Video
	- ช่องเสียบ Composite Video อาจมีป้ายระบุ AV IN, COMPOSITE หรือ BASEBAND
- $\,2\,$  เชื่อมต่อสายสัญญาณเสียงเพื่อฟังเสียงทีวีผ่านโฮมเธียเตอร์ของ [คุณ](#page-11-1) (โปรดดูที่ 'เชื่อมตอเสียงจากทีวีหรือและอุปกรณอื่น' ใน หนา [10](#page-11-1))
- $\,3\,$  เมื่อคุณรับชมรายการทีวี ให้กด SOURCE ที่โฮมเธียเตอร์ข้ำๆ เพื่อเลือกอินพุตเสียงที่ถูกต้อง
- $\,4\,$  เมื่อดูวิดีโอ ให้สวิตข์ทีวีของคุณเป็นอินพุตวิดีโอที่ถูกต้อง สำาหรับรายละเอียด โปรดดูคมือผใชของทีวี

### <span id="page-11-2"></span>การเชื่อมตออุปกรณดิจิตอลผาน HDMI

เชื่อมตออุปกรณดิจิตอล เชน กลองรับสัญญาณ เครื่องเลนเกม หรือ กลองวิดีโอกับโฮมเธียเตอรของคุณผานการเชื่อมตอ HDMI เดียว เมื่อ คุณเชื่อมตออุปกรณดวยวิธีนี้แลวเลนไฟลหรือเกม

- วิดีโอจะแสดงบนทีวีของคณโดยอัตโนมัติ และ
- • เสียงจะออกมาทางโฮมเธียเตอรของคุณโดยอัตโนมัติ
- $1$  เชื่อมต่อช่องเสียบ HDMI OUT ที่อุปกรณ์ดิจิตอลกับ HDMI IN 1/2 บนโฮมเธียเตอรของคุณ โดยใชสายเคเบิล HDMI ความเร็วสูง
- $2$  เชื่อมต่อโฮมเธียเตอร์ของคณกับทีวีผ่าน HDMI OUT (ARC)
	- • หากทีวีไมสามารถใชงานกับ HDMI CEC ใหเลือก อินพุตวิดีโอที่ถูกตองบนทีวี
- $\,3\,$  เปิดการทำงานของ HDMI-CEC บนอุปกรณ์ที่เชื่อมต่ออยู่ สำหรับรายละเอียด โปรดดูค่มือผู้ใช้อปกรณ์
	- • [หากคุณไมไดยินเสียงอุปกรณดิจิตอลผานโฮมเธียเตอร](#page-12-2)  [ใหตั้งคาเสียงดวยตนเอง](#page-12-2) (โปรดดูที่ 'การตั้งคาเสียง' ใน หนา [11](#page-12-2))
	- • นอกจากนี้ คุณยังสามารถกด SOURCE ที่โฮม เธียเตอร์ซ้ำๆ เพื่อเลือกอินพุต HDMI ที่ถูกต้อง

### <span id="page-11-1"></span>เชื่อมตอเสียงจากทีวีหรือและอุปก รณ์ลื่บ

เล่นเสียงจากทีวีหรืออปกรณ์อื่นผ่านทางลำโพงโฮมเธียเตอร์ของคุณ ใชการเชื่อมตอคุณภาพดีที่สุดที่มีสำาหรับทีวี โฮมเธียเตอร และอุปกรณอื่น

- หมายเหตุ
- [เมื่อโฮมเธียเตอรเชื่อมตอกับทีวีผานทาง HDMI ARC ไมจำาเปนตองมีการเชื่อมตอสัญ](#page-10-1) [ญาณเสียง](#page-10-1) (โปรดดูที่ 'ตัวเลือกที่ 1: เชื่อมตอกับทีวีผาน HDMI (ARC)' ในหนา [9\)](#page-10-1)

### ตัวเลือกที่ 1: เชื่อมตอเสียงผานสายออปติคอลดิ จิตอล

เสียงคุณภาพดีที่สุด

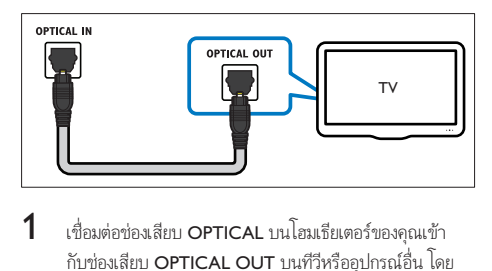

- $1$  เชื่อมต่อช่องเสียบ OPTICAL บนโฮมเธียเตอร์ของคุณเข้า กับช่องเสียบ OPTICAL OUT บนทีวีหรืออปกรณ์อื่น โดย ใช้สายออปติคอล
	- ช่องเสียบออปติคัลดิจิตอลอาจมีป้ายระบุ SPDIF หรือ SPDIF OUT

### ตัวเลือกที่ 2: เชื่อมตอเสียงผานสายโคแอกเชีย ลดิจิตอล

เสียงคุณภาพดี

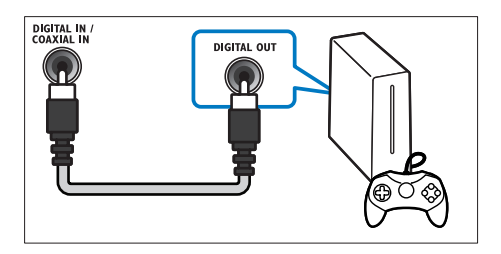

- เชื่อมต่อช่องเสียบ COAXIAL บนโฮมเธียเตอร์ของคณกับช่อง เสียบ COAXIAL/DIGITAL OUT บนทีวีหรืออปกรณ์อื่น โดยใชสายเคเบิลโคแอกเชียล
	- ช่องเสียบโคแอกเชียลดิจิตอลอาจมีป้ายระบุ DIGITAL AUDIO OUT

### <span id="page-12-0"></span>ตัวเลือกที่ 3: เชื่อมตอเสียงผานสายสัญญาณเสีย งอะนาล็อก

เสียงคุณภาพพื้นฐาน

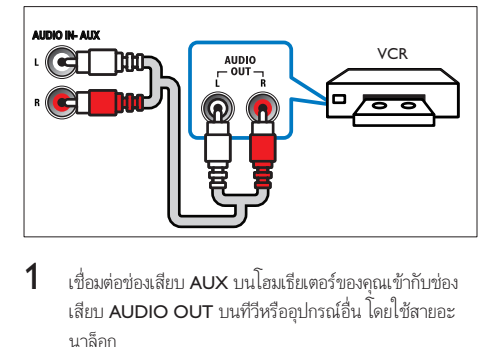

 $1$  เชื่อมต่อช่องเสียบ AUX บนโฮมเธียเตอร์ของคุณเข้ากับช่อง เสียบ AUDIO OUT บนทีวีหรืออปกรณ์อื่น โดยใช้สายอะ นาล็อก

### <span id="page-12-1"></span>ตั้งคา EasyLink (ควบคุม HDMI-CEC)

โฮมเธียเตอรนี้รองรับ Philips EasyLink ที่ใชโปรโตคอล HDMI-CEC (Consumer Electronics Control) อุปกรณที่รองรับ EasyLink ที่ เชื่อมตอผานขั้วตอ HDMI สามารถควบคุมโดยรีโมทคอนโทรลเดียว ได

หมายเหตุ

- HDMI-CEC จะเปนที่รจักกันในหลายชื่อ ทั้งนี้ขึ้นอยกับผผลิต สำาหรับขอมูลเกี่ยวกับอุ ปกรณของคุณ โปรดดูคมือผใชอุปกรณ
- Philips ไมรับรองวาจะใชงานรวมกันได 100% กับอุปกรณ HDMI-CEC ทั้งหมด

### ก่อนเริ่มการใช้งาน

- • เชื่อมตอโฮมเธียเตอรกับอุปกรณที่สามารถใชงานรวมกับ HDMI-CEC ไดผานการเชื่อมตอ HDMI
- • ทำาการเชื่อมตอที่จำาเปนตามที่อธิบายในคมือเริ่มตนใชงา นอย่างย่อ จากนั้นให้สวิตข์ทีวี่ไปยังแหล่งที่ถูกต้องสำหรับโฮม เธียเตอร

### เปดใชงาน EasyLink

- ี่ 1 กด <del>ค</del> (หน้าหลัก)<br>2 เลือก เติ้งด่า1 แล้ว
- $\frac{2}{3}$  เลือก [ตั้งค่า] แล้วกด OK<br> $\frac{3}{3}$  เลือก [Fasyl ink] > [Fasy
- เลือก [EasyLink] > [EasyLink] > [เปิด]
- $\,4\,$  เมื่อเปิดทีวีและอุปกรณ์อื่นๆ ที่เชื่อมต่ออย่ ให้เปิดการควบคุม HDMI-CEC สำาหรับรายละเอียด โปรดดูคมือผใชทีวีหรืออุ ปกรณอื่น
	- • บนทีวี ใหตั้งคาเอาตพุตเสียงเปน 'แอมพลิไฟเออร' (แทน ลำาโพงทีวี) สำาหรับรายละเอียด โปรดดูคมือผใชของทีวี

#### <span id="page-12-3"></span>การควบคุม EasyLink

ด้วย EasyLink คุณสามารถควบคุมโฮมเธียเตอร์ ทีวี และอุปกรณ์อื่นๆ ที่สามารถใชงานรวมกับ HDMI-CEC ซึ่งเชื่อมตอกับรีโมทคอนโทรล เดียว

- • [เลนดวยปุ่มเดียว] (การเลนแบบกดปุ่มเดียว): เมื่อแผนวิดี โออย่ในช่องใส่แผ่นดิสก์ ให้กด ▶ (**เล่น**) เพื่อเรียกการทำงาน ของทีวีจากสแตนด์บาย จากนั้นจึงเล่นดิสก์
- $\,$  [สแตนด์บายด้วยปุ่มเดียว] (การสแตนด์บายแบบกดปุ่ม เดียว): หากมีการเปดใชงานสแตนดบายแบบกดปุ่มเดียว คุณสามารถสวิตชโฮมเธียเตอรไปที่โหมดสแตนดบายโดย ใช้รีโมทคอนโทรลของทีวีหรืออปกรณ์ HDMI-CEC อื่น
- • [การควบคุมเสียงในระบบ] (การควบคุมเสียงในระบบ):หาก มีการเปิดใช้งานการควบคมเสียงในระบบ เสียงของอปกรณ์ที่ เชื่อมตออยจะเอาตพุตผานลำาโพงโฮมเธียเตอรโดยอัตโนมัติเมื่อ คุณเล่นอปกรณ์
- • [การแมปอินพุตเสียง] (การแมปอินพุตเสียง):[หากการ](#page-12-2) [ควบคุมเสียงในระบบไมทำางาน ใหแมปอุปกรณที่เชื่อม](#page-12-2) ต่ออย่กับช่องเสียบอินพุตเสียงที่ถูกต้องบนโฮมเธียเตอร์ของคุณ (โปรดดูที่ 'การตั้งคาเสียง' ในหนา [11\)](#page-12-2)

หมายเหตุ

 $\bullet$  หากต้องการเปลี่ยนการตั้งค่าการควบคุม EasyLink ให้กด �� (หน้าหลัก) เลือก [ตั้ง คา] > [EasyLink]

### <span id="page-12-2"></span>การตั้งคาเสียง

หากคุณไมไดยินเอาตพุตเสียงของอุปกรณที่เชื่อมตอผานลำาโพงโฮม เธียเตอร่ ใหทำาดังนี้:

- ให้ตรวจสอบว่าคุณได้เปิดใช้งาน Easylink บนอปกรณ์ทั้งหมด [แลว](#page-12-1) (โปรดดูที่ 'ตั้งคา EasyLink (ควบคุม HDMI-CEC)' ใน หนา [11](#page-12-1)) และ
- • บนทีวี ใหตั้งคาเอาตพุตเสียงเปน 'แอมพลิไฟเออร' (แทน ลำาโพงทีวี) สำาหรับรายละเอียด โปรดดูคมือผใชของทีวี และ
- • ตั้งคาการควบคุมเสียง EasyLink

### $1$  กด <del>ค</del> (หน้าหลัก)

 $2$  เลือก [ตั้งค่า] แล้วกด OK

- <span id="page-13-0"></span> $3$  เลือก [EasyLink] > [การควบคมเสียงในระบบ] > [เปิด]
	- • ในการเลนเสียงจากลำาโพงทีวี เลือก [ปด] และขามขั้น ตอนตอไปนี้

### $\frac{4}{5}$  เลือก [EasyLink] > [การแมปอินพุตเสียง].<br> $\frac{5}{5}$  ช่วชาบอ้านมะนำมหน่าวอเพื่อแมปอปอรณ์

ทำตามคำแนะนำบนหน้าจอเพื่อแมปอปกรณ์ที่เชื่อมต่อกับ อินพุตเสียงบนโฮมเธียเตอรของคุณ

• หากคุณเชื่อมต่อโฮมเธียเตอร์กับทีวีผ่านทางการเชื่อมต่อ HDMI ARC ตรวจสอบใหแนใจวาเสียงทีวีถูกแมปไปยัง อินพุต ARC ของโฮมเธียเตอร

### <span id="page-13-1"></span>การเชื่อมต่อและตั้งด่าเครือข่ายภาย ในบ้าน

เชื่อมตอโฮมเธียเตอรเขากับเราเตอรเครือขายการเชื่อมตอเครือขาย แบบใชสายหรือไรสาย แลวเพลิดเพลินกับ:

- • เนื้อหามัลติมีเดียที่สตรีม
- • [การควบคุมดวยสมารทโฟน](#page-19-1) (โปรดดูที่ 'การควบคุมดวยสมารท โฟน' ในหน้า [18\)](#page-19-1)
- • [Smart TV](#page-21-1) (โปรดดูที่ 'เบราส Smart TV' ในหนา [20\)](#page-21-1)
- • [วิทยุอินเตอรเน็ต](#page-22-1) (โปรดดูที่ 'วิทยุอินเตอรเน็ต' ในหนา [21\)](#page-22-1)
- • [อัพเดตซอฟตแวร](#page-28-1) (โปรดดูที่ 'อัพเดตซอฟตแวรผานอินเต อรเน็ต' ในหนา [27\)](#page-28-1)

### ขอควรระวัง

• ศึกษาเราเตอรเครือขาย ซอฟตแวร Media Server และหลักการของระบบเครือ ข่ายให้เข้าใจ หากจำเป็น ให้อ่านเอกสารที่ให้มาพร้อมกับคอมโพเนนท์เครือข่าย Philips ไมรับผิดชอบตอความสูญเสีย ความเสียหาย หรือการเสียของขอมูล

### ก่อบเริ่มการใช้งาบ

- • สำาหรับ Smart TV การสนทนาทางวิดีโอ และการอัพเดต ซอฟตแวร ควรตรวจสอบใหแนใจวาเราเตอรเครือขายสามารถ เขาใชอินเตอรเน็ตดวยการเชื่อมตอความเร็วสูงได และไมถูกจำา กัดดวยไฟรวอลลหรือระบบรักษาความปลอดภัยอื่น
- • ทำาการเชื่อมตอที่จำาเปนตามที่อธิบายในคมือเริ่มตนใชงา นอย่างย่อ จากนั้นให้สวิตข์ทีวีไปยังแหล่งที่ถูกต้องสำหรับโฮม เธียเตอร

### <span id="page-13-2"></span>ตั้งคาเครือขายแบบมีสาย

#### สิ่งที่คุณต้องมี

- • สายเคเบิลเครือขาย (RJ45 สายตรง)
- • เราเตอรเครือขาย (ที่มี DHCP เปดใชงาน)

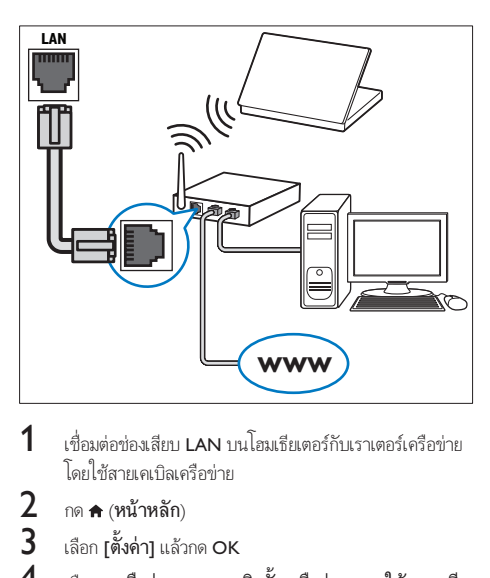

 $\, \boldsymbol{1} \,$  เชื่อมต่อช่องเสียบ LAN บนโฮมเธียเตอร์กับเราเตอร์เครือข่าย โดยใชสายเคเบิลเครือขาย

- $\mathbf 2$  กด <del>ค</del> (หน้าหลัก)<br> $\mathbf 3$  เลือก เติ้งค่าบแล้ว
- $\,$ 3  $\,$  เลือก [ตั้งค่า] แล้วกด OK<br>4  $\,$  เลือก [เครือข่วย] > [อวร
	- 4 เลือก [เครือขาย] > [การติดตั้งเครือขาย] > [ใชสาย (อี เธอรเน็ต)]
- ${\bf 5}$  ทำตามคำแนะนำบนหน้าจอเพื่อตั้งค่าให้เสร็จสมบูรณ์
	- • หากการเชื่อมตอลมเหลว เลือก [ลองอีกครั้ง] จากนั้น กด OK
- $6$   $\,$  เลือก [Finish] จากนั้นกด OK เพื่อออก
	- • หากตองการดูการตั้งคาเครือขาย ใหเลือก [ตั้งคา] > [เครือขาย] > [ดูการตั้งคาเครือขาย]

### <span id="page-13-3"></span>ด้ังค่าเครือข่ายไร้สาย

โฮมเธียเตอรของคุณมี Wi-Fi ในตัว เพื่อการเขาใชเครือขายไรสาย ที่งายดาย

### สิ่งที่คุณตองมี

• เราเตอรเครือขาย (ที่มี DHCP เปดใชงาน) ควรใชเราเต อร 802.11n เพื่อประสิทธิภาพ ความครอบคลุม และความ สามารถในการใชรวมกันไดของระบบไรสายที่ดีที่สุด

<span id="page-14-0"></span>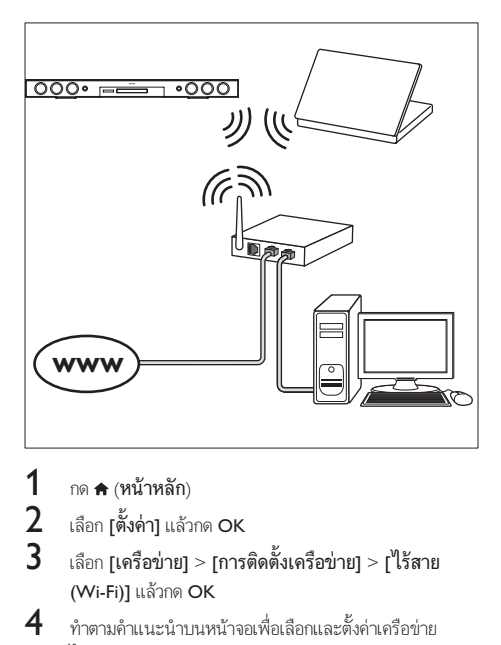

- ี่ 1 กด $\star$  (หน้าหลัก)<br>2 เลือก เติ้งค่า1 แล้ว
- $\rm{2}$  เลือก [ตั้งค่า] แล้วกด OK<br> $\rm{3}$  เลือก [เดร็อข่าย] > [การ
- 3 เลือก [เครือขาย] > [การติดตั้งเครือขาย] > [ไรสาย (Wi-Fi)] แลวกด OK
- $\,4\,$  ทำตามคำแนะนำบนหน้าจอเพื่อเลือกและตั้งค่าเครือข่าย ไรสาย
	- • หากการเชื่อมตอลมเหลว เลือก [ลองอีกครั้ง] จากนั้น กด OK
- $\, 5 \,$  เลือก [Finish] จากนั้นกด OK เฟื่อออก
	- $\epsilon$ หากต้องการดการตั้งค่าเครือข่าย ให้เลือก [ตั้งค่า]  $>$ [เครือขาย] > [ดูการตั้งคาไรสาย]

### <span id="page-14-1"></span>การปรับแตงชื่อเครือขายตามความตองการ

ตั้งชื่อโฮมเธียเตอร์ของคุณเพื่อการระบุลงบนเครือข่ายภายในบ้าน ไดงาย

- 
- 2 เลือก [ตั้งคา] แลวกด OK
- 1 กด <del>ค</del> (หน้าหลัก)<br>2 เลือก [ตั้งค่า] แล้ว<br>3 เลือก [เครือข่าย]<br>4 กด ป<sup>ุ่</sup>มตัวอักษรแ 3 เลือก [เครือขาย] > [ชื่อผลิตภัณฑของคุณ:].
- $\frac{4}{5}$  กด ปุ่มตัวอักษรและตัวเลข เพื่อป้อนชื่อ<br> $\frac{5}{5}$  เลือก แสร็จ1 จากนั้นอด OK เพื่อออก
- 5 เลือก [เสร็จ] จากนั้นกด OK เพื่อออก

# 5 ใช้โฮมเธียเตอร์ของ คุณ

ในสวนนี้จะชวยใหคุณใชโฮมเธียเตอรเพื่อเลนสื่อจากแหลงตางๆ ไดหลากหลาย

### ก่อนเริ่มการใช้งาน

- • ทำาการเชื่อมตอที่จำาเปนตามที่อธิบายในคมือเริ่มตนใชงา นอยางยอและคมือผใช
- • ตั้งคาครั้งแรกใหเสร็จสมบูรณ การตั้งคาครั้งแรกจะปรากฏขึ้น เมื่อคุณเปิดโฮมเธียเตอร์เป็นครั้งแรก หรือยังไม่ได้ทำการตั้ง คาใหเสร็จสมบูรณ
- • สวิตชทีวีไปยังแหลงที่ถูกตองสำาหรับโฮมเธียเตอร (ตัวอยางเชน HDMI, AV IN)

### <span id="page-14-2"></span>การเขาสเมนูหลัก

เมนหน้าหลักทำให้เข้าใช้อปกรณ์ที่เชื่อมต่อ การตั้งค่า และคณสมบัติ ที่เป็นประโยชน์อื่นๆ ในโฮมเธียเตอร์ได้ง่าย

- $1$  กด $\bigstar$  (หน้าหลัก)
	- » เมนูหนาหลักจะปรากฏขึ้น
- $2$  กด ปุ่มนาวิเกต และ OK เพื่อเลือกดังนี้:
	- [เล่นดิสก์]: เริ่มเล่นดิสก์
	- •<br>**[เบราส์ USB]**: เข้าใช้เบราเซอร์เนื้อหา USB
	- •<br>**[เบราส์ iPod]**: เข้าใช้เบราเซอร์เนื้อหา iPod หรือ iPhone
	- • [Smart TV]: เขาใช Smart TV
	- $\overline{\mathsf{R}}$ วิทยอินเตอร์เน็ต]: เข้าใช้วิทยอินเตอร์เน็ตผ่านโฮม เธียเตอรของคุณ
	- • [เบราส PC]: เขาใชเบราเซอรเนื้อหาคอมพิวเตอร
	- $\,$  [HDMI 1]: เลือกอุปกรณ์ดิจิตอลที่เชื่อมต่อกับ HDMI IN 1 บนโฮมเธียเตอร
	- • [HDMI 2]: เลือกอุปกรณดิจิตอลที่เชื่อมตอกับ HDMI IN 2 บนโฮมเธียเตอร
	- [ตั้งค่า]: เข้าใช้เมนูเพื่อเปลี่ยนการตั้งค่าวิดีโอ เสียง และ การตั้งคาอื่นๆ
	- [Help]: เข้าใช้คู่มือผู้ใช้บนหน้าจอ
- $3$  กด $\,$  (หน้าหลัก) เพื่อออก

### <span id="page-15-2"></span><span id="page-15-0"></span>ดิสก

โฮมเธียเตอรของคุณสามารถเลนแผนดิสก DVD, VCD, CD และ Blu-ray ได และยังสามารถเลนแผนดิสกที่คุณทำาเองที่บาน เชนแผนดิสก CD-R ที่มีภาพถาย วิดีโอ และเพลง

- $\frac{1}{2}$  ใส่ดิสก์ลงในโฮมเธียเตอร์
- 2 หากเครื่องไมเลนดิสกอัตโนมัติ ใหกด DISC หรือเลือก [เลนดิ สก] จากเมนูหนาหลัก
- $\, {\bf 3} \,$  ใช้รีโมทคอนโทรลเพื่อควบคุมการเล่น (โปรดดูที่ 'ปุ่มเล่น' ใน หนา [14](#page-15-1))
	- • การมีเสียงรบกวนเพียงเล็กนอยเปนเรื่องปกติเมื่อคุณ เลนแผนดิสก Blu-ray ซึ่งไมไดหมายความวาโฮม เธียเตอรของคุณมีความผิดปกติ

### <span id="page-15-1"></span>ปุ่มเลน

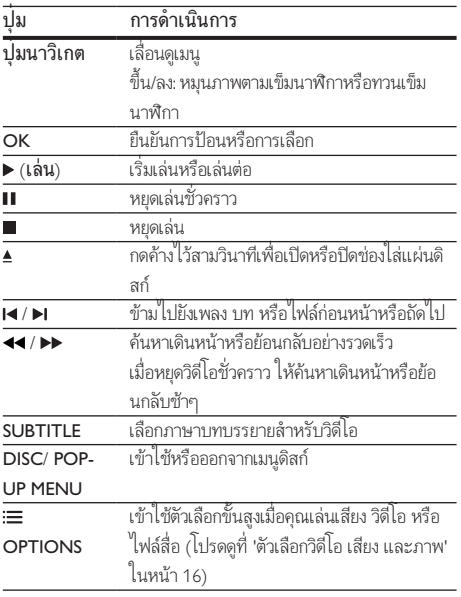

### <span id="page-15-5"></span>ซิงโครไนซภาพและเสียง

หากเสียงและวิดีโอไมไดรับการซิงโครไนซ ใหดีเลยเสียงเพื่อใหตรง กับวิดีโอ

1 กด Ht SOUND SETTINGS

 $2$  เลือก AUD SYNC แล้วกด OK

- $\frac{3}{4}$ กด ปุ่มนาวิเกต (ขึ้น/ลง) เพื่อซิงโครไนซ์เสียงกับวิดีโอ
- กด **OK** เพื่อยืนยัน

### <span id="page-15-4"></span>เลนแผนดิสก Blu-ray 3D

โฮมเธียเตอรของคุณสามารถเลนวิดีโอ Blu-ray 3D ได อานคำาเตือน ดานสุขภาพของระบบ 3D กอนการเลนแผนดิสก 3D

#### สิ่งที่คุณต้องมี

- • ทีวี 3D
- • แวนตา 3D ที่ใชงานรวมกับทีวี 3D ของคุณได
- วิดีโอ 3D Blu-ray
- สายเคเบิล HDMI ความเร็วสง
- $\,$  1 เชื่อมต่อโฮมเธียเตอร์กับทีวีที่รองรับระบบ 3D โดยใช้สาย เคเบิล HDMI ความเร็วสูง
- $2$  ตรวจสอบให้แน่ใจว่าเปิดใช้งานการตั้งค่าวิดีโอ 3D แล้ว กด  $\bullet$ (หนาหลัก) แลวเลือก [ตั้งคา] > [วิดีโอ] > [ดูวิดีโอ 3D] > [อัตโนมัติ]
	- • หากตองการเลนแผนดิสก 3D ในโหมด 2D ใหเลือก [ปด]
- $\,3\,$  เล่นแผ่นดิสก์ Blu-ray 3D และสวมแว่นตา 3D
	- • ในระหวางการคนหาวิดีโอและในโหมดเลนบางโหมด วิดีโอจะแสดงเปน 2D การแสดงวิดีโอจะกลับมาเปน 3D เมื่อคณเล่นต่อ

หมายเหตุ

• เพื่อปองกันไมใหภาพกะพริบ ใหปรับความสวางของหนาจอ

#### <span id="page-15-3"></span>Bonus View บน Blu-ray

คุณสามารถเพลิดเพลินกับเนื้อหาเพิ่มเติม เชน ความเห็นตางๆ ใน หนาตางหนาจอขนาดเล็กบนแผนดิสก Blu-ray ที่รองรับ Bonus View Bonus View เรียกอีกชื่อวาระบบภาพซอน

- $1$  เปิดใช้งาน Bonus View ในเมนูแผ่นดิสก์ Blu-ray
- $2$  ขณะที่เล่นภาพยนตร์ ให้กด $\equiv$  OPTIONS
	- » เมนูตัวเลือกจะปรากฏขึ้น
- $3$  เลือก [การเลือก PIP] > [PIP].
	- เมนู PIP [1] หรือ [2] จะปรากฏขึ้น ทั้งนี้ขึ้นอยู่กับวิดีโอ
	- หากต้องการปิดใช้งาน Bonus View ให้เลือก [ปิด]

### 4 เลือก [ภาษาเสียงที่ 2] หรือ [ภาษาบทบรรยายที่ 2]

 $5$  เลือกภาษา แล้วกด OK

#### <span id="page-16-2"></span><span id="page-16-0"></span>BD-Live บน Blu-ray

เขาใชคุณสมบัติเพิ่มเติมในแผนดิสก Blu-ray ที่มีเนื้อหา BD-Live เช่น การสนทนาทางอินเตอร์เน็ตกับผู้กำกับ, ตัวอย่างภาพยนตร์ล่าสุด, เกม, ภาพพื้นหลัง และเสียงเรียกเข้า

บริการและเนื้อหา BD-Live จะแปรผันจากดิสก์สู่ดิสก์

### สิ่งที่คุณต้องมี

- • แผนดิสก Blu-ray ที่มีเนื้อหา BD-Live
- ่ อปกรณ์เก็บข้อมูลแบบ USB ที่มีหน่วยความจำอย่างน้อย 1 GB
- 1 [เชื่อมตอโฮมเธียเตอรเขากับเครือขายภายในบานที่มีการ](#page-13-1) [เขาใชอินเตอรเน็ต](#page-13-1) (โปรดดูที่ 'การเชื่อมตอและตั้งคาเครือขาย ภายในบาน' ในหนา [12\)](#page-13-1)
- 2 เชื่อมตออุปกรณจัดเก็บ USB กับโฮมเธียเตอรของคุณ
- ึกด ♠ (หน้าหลัก) แล้วเลือก [ตั้งค่า]
- 4 เลือก [ขั้นสูง] > [พื้นที่จัดเก็บภายใน].
- 5 เลือก [USB]
- 6 เลือก [ขั้นสูง] > [BD-Live security] > [ปด] เพื่อ เปิดใช้งาน BD-Live<br>• หากต้องการปิ
	- • หากตองการปดใชงาน BD-Live ใหเลือก [เปด]
- $7$  เลือกไอคอน BD-Live ในเมนูดิสก์ จากนั้นกด OK
	- » BD-Live เริ่มตนโหลด ระยะเวลาในการโหลดจะขึ้น อยกับดิสกและการเชื่อมตออินเตอรเน็ตของคุณ
- $8$  กด ปุ่มนาวิเกต เพื่อเลื่อนด BD-Live แล้วกด OK เพื่อเลือก ตัวเลือก

หมายเหตุ

 $\bullet$  หากต้องการลบหน่วยความจำบนอุปกรณ์เก็บข้อมูล ให้กด �� (หน้าหลัก) เลือก [ตั้ง คา] > [ขั้นสูง] > [ลบหนวยความจำา]

### <span id="page-16-3"></span>ไฟลขอมูล

โฮมเธียเตอรของคุณสามารถเลนไฟลภาพ เสียง และวิดีโอที่อยในดิ สก์หรืออปกรณ์เก็บข้อมูลแบบ USB ก่อนการเล่นไฟล์ ควรตรวจสอบ [วาโฮมเธียเตอรของคุณรองรับรูปแบบไฟลดังกลาวหรือไม](#page-29-1) (โปรดดูที่ 'รูปแบบไฟล์' ในหน้า [28](#page-29-1))

 $1$  เล่นไฟล์จากดิสก์หรืออุปกรณ์เก็บข้อมูลแบบ USB

- $2$  ในการหยุดเล่น กด  $\blacksquare$ 
	- • ในการเลนวิดีโอตอจากตำาแหนงที่คุณหยุดไว กด (เลน)
	- • ในการเลนวิดีโอตั้งแตเริ่มตน กด OK

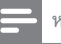

#### หมายเหตุ

• หากตองการเลนไฟล DivX DRM ที่มีการปองกัน ใหเชื่อมตอโฮมเธียเตอรของคุณกับ ทีวีผานสาย HDMI

### <span id="page-16-1"></span>คำาบรรยาย

หากวิดีโอมีบทบรรยายหลายภาษา ใหเลือกภาษาบทบรรยายภาษา หนึ่ง

#### หมายเหตุ

- ตรวจสอบใหแนใจวาไฟลบทบรรยายมีชื่อไฟลเหมือนชื่อไฟลวิดีโอ ตัวอยางเชน หาก ไฟลวิดีโอชื่อ 'movie.avi' ใหตั้งชื่อไฟลบทบรรยายเปน 'movie.srt' หรือ 'movie.sub'
- โฮมเธียเตอรของคุณรองรับรูปแบบไฟลตอไปนี้: .srt, .sub, .txt, .ssa, .ass, smi และ .sami หากไมมีบทบรรยายปรากฏขึ้นอยางถูกตอง ใหเปลี่ยนชุดตัวอักษร
- 1 ขณะเลนวิดีโอ กด SUBTITLE เพื่อเลือกภาษา
- 2 สำาหรับวิดีโอ DivX หรือ RMVB/RM หากบทบรรยายปรากฏ ไมถูกตอง ใหทำาตามขั้นตอนตอไปนี้เพื่อเปลี่ยนชุดตัวอักษร
- 3 กด OPTIONS
	- » เมนูตัวเลือกจะปรากฏขึ้น
- $\,4\,$  เลือก [ชุดตัวอักษร] แล้วเลือกชุดตัวอักษรที่รองรับบท บรรยาย

### **ยุโรป อินเดีย ละตินอเมริกา และรัสเซีย**

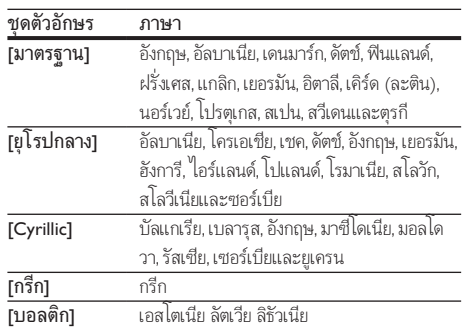

### **เอเชียแปซิฟกและจีน**

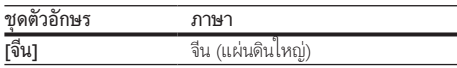

<span id="page-17-0"></span>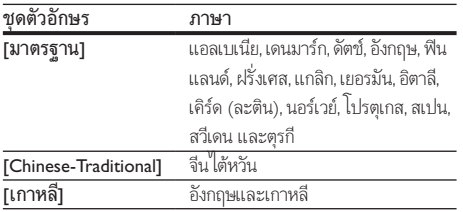

### <span id="page-17-5"></span>รหัส VOD สำาหรับ DivX

กอนที่คุณจะซื้อวิดีโอ DivX และเลนวิดีโอบนโฮมเธียเตอร โปรดลง ทะเบียนโฮมเธียเตอร์บน www.divx.com โดยใช้รหัส DivX VOD

- **1** กด <del>ค</del> (หน้าหลัก)<br>**2 เลือก เติ้งต่**วบ แล้ว
- 2 เลือก [ตั้งค่า] แล้วกด OK<br>3 เลือก เข้ับสงบ > เรหัส Di
- 3 เลือก [ขั้นสูง] > [รหัส DivX® VOD].
	- $\rightarrow$  รหัสลงทะเบียน DivX VOD สำหรับโฮมเธียเตอร์ของ คุณจะปรากฏขึ้น

### <span id="page-17-4"></span>อุปกรณเก็บขอมูลแบบ USB

เพลิดเพลินกับภาพ เสียง และวิดีโอที่จัดเก็บอยในอุปกรณเก็บขอมูล แบบ USB เช่น เครื่องเล่น MP4 หรือกล้องดิจิตอล

### สิ่งที่คุณตองมี

- • อุปกรณเก็บขอมูลแบบ USB ที่ไดรับการฟอรแมตสำาหรับ ระบบไฟล FAT หรือ NTFS และสอดคลองกับมาตรฐาน Mass Storage Class
- • [ไฟลสื่อในรูปแบบใดรูปแบบหนึ่งที่รองรับ](#page-29-1) (โปรดดูที่ 'รูปแบบ ไฟล์' ในหน้า [28\)](#page-29-1)

#### หมายเหตุ

• หากคุณใชสายเคเบิล USB ฮับ USB หรือเครื่องอาน USB แบบหลายชอง อุปกรณเก็บ ข้อมูลแบบ USB อาจไม่ถูกจดจำ

- $1$  เชื่อมต่ออปกรณ์จัดเก็บแบบ USB เข้ากับช่องเสียบ $\div$ (USB) บนโฮมเธียเตอรของคุณ
- $\overline{2}$  กด <del>ค</del> (หน้าหลัก)<br> $\overline{3}$  เลือก [[มราส์ | K]
- เลือก **[เบราส์ USB]** แล้วกด OK » เบราเซอรเนื้อหาจะแสดงขึ้น
- $\frac{4}{5}$  เลือกไฟล์หนึ่งไฟล์ แล้วกด OK
- 5 [กดปุ่มเลนเพื่อควบคุมการเลน](#page-15-1) (โปรดดูที่ 'ปุ่มเลน' ในหนา [14](#page-15-1))

### <span id="page-17-1"></span>ตัวเลือกวิดีโอ เสียง และภาพ

ใชคุณสมบัติขั้นสูงเมื่อคุณเลนไฟลภาพ เสียง และวิดีโอจากแผนดิ สก์หรืออปกรณ์เก็บข้อมูลแบบ USB

### <span id="page-17-2"></span>ตัวเลือกเสียง

ขณะเล่นเสียง เล่นแทร็คเพลง แผ่นดิสก์ หรือโฟลเดอร์ซ้ำ

- กด : $\equiv$  OPTIONS ซ้ำหลายครั้งเพื่อหมุนดฟังก์ชันต่อไปนี้:
	- • RPT TRAC / RPT FILE: เลนเพลงหรือไฟลปจจุบันซ
	- • RPT DISC / RPT FOLD: เลนซเพลงทั้งหมดบนดิ สก์หรือโฟลเดอร์
	- RPT RAND: เล่นเพลงโดยสุ่มการเรียงลำดับ
	- RPT OFF: ปิดโหมดเล่นซ้ำ

### <span id="page-17-3"></span>ตัวเลือกวิดีโอ

ขณะดูวิดีโอ เลือกตัวเลือก เชน บทบรยาย, ภาษาเสียงพากย, คนหา เวลา และการตั้งคาภาพ บางตัวเลือกอาจใชงานไมได ทั้งนี้ขึ้นอยกับ แหลงวิดีโอ

 $1$   $n =$  OPTIONS

» เมนูตัวเลือกวิดีโอจะปรากฏขึ้น

- $2$  กด ปุ่มนาวิเกต และ OK เพื่อเลือกและปลี่ยน:
	- • [ภาษาเสียง]: เลือกภาษาเสียงพากยสำาหรับวิดีโอ
	- • [ภาษาบทบรรยาย]: เลือกภาษาบทบรรยายสำาหรับ วิดีโอ
	- • [การยายบทบรรยาย]: เปลี่ยนตำาแหนงบทบรรยายบน หนาจอ
	- $\bar{\rm I}$ ข้อมล1: แสดงข้อมลวิดีโอที่เล่น
	- • [ชุดตัวอักษร]: เลือกชุดตัวอักษรที่รองรับบทบรรยาย DivX
	- • [คนหาเวลา]: ขามสวนที่ระบุของวิดีโอดวยการปอน เวลาของฉาก
	- • [ภาษาเสียงที่ 2]: เลือกภาษาเสียงพากยที่สองสำาหรับ วิดีโอ Blu-ray
	- • [ภาษาบทบรรยายที่ 2]: เลือกภาษาบทบรรยายที่สอง สำาหรับวิดีโอ Blu-ray
	- ${\mathsf I}$ เรื่อง1: เลือกเรื่องที่ระบ
	- • [ตอน]: เลือกบทที่ระบุ
	- • [คาราโอเกะ] (มีเฉพาะบางรนและบางภูมิภาคเทานั้น): เปลี่ยนการตั้งคาคาราโอเกะ
	- [รายการมุมมอง]: เลือกมุมกล้องที่แตกต่าง
	- [เมนู]: แสดงเมนูดิสก์
	- • [การเลือก PIP]: แสดงหนาตางระบบภาพซอนเมื่อ เลนแผนดิสก Blu-ray ที่รองรับ Bonus View
- <span id="page-18-0"></span>• [ซูม]: ซูมไปในฉากของวิดีโอหรือภาพ กด ปุ่มนาวิเกต (ซาย/ขวา) เพื่อเลือกตัวแปรการซูม
- **เเล่นซ้ำ1**: เล่นซ้ำบทหรือเรื่อง
- [**เล่นซ้ำ A-B]**: ทำเครื่องหมายสองจุดภายในบทหรือเพ ลงเพื่อเล่นซ้ำ หรือปิดโหมดเล่นซ้ำ
- | **การตั้งค่ารูปภาพ]**: เลือกการตั้งค่าสีที่กำหนดไว้ล่วง หนา
- [Audio sync]: ดีเลย์เสียงเพื่อให้ตรงกับวิดีโอ
- • [2D to 3D]: เลือกวิดีโอ 2D หรือ 3D

### <span id="page-18-2"></span>ตัวเลือกรูปภาพ

ซมภาพ, หมนภาพ, เพิ่มภาพแอนิเมชั่นให้กับภาพสไลด์ และเปลี่ยน การตั้งคาภาพ ขณะดูภาพ

- $1$   $n\theta \equiv$  OPTIONS
	- » เมนูตัวเลือกภาพจะปรากฏขึ้น
- $2$  กด ปุ่มนาวิเกต และ OK เพื่อเลือกและเปลี่ยนการตั้งค่าต่อ ไปนี้:
	- **[หมนภาพ +901**: หมนภาพ 90 องศาตามเข็มนาฬิกา
	- • [หมุนภาพ -90]: หมุนภาพ 90 องศาทวนเข็มนาฬิกา
	- • [ซูม]: ซูมไปในฉากของวิดีโอหรือภาพ กด ปุ่มนาวิเกต (ซาย/ขวา) เพื่อเลือกตัวแปรการซูม
	- $\lceil$ ข้อมูล]: แสดงข้อมูลภาพ
	- • [ระยะเวลาตอสไลด]: เลือกความเร็วในการแสดงภาพ แตภาพเพื่อแสดงภาพสไลด
	- • [สไลดแอนิเมชัน]: เลือกภาพแอนิเมชั่นสำาหรับแสดง ภาพสไลด
	- $\;$  [การตั้งค่ารูปภาพ]: เลือกการตั้งค่าสีที่กำหนดไว้ล่วงหน้า
	- [เล่นซ้ำ]: เล่นซ้ำโฟลเดอร์ที่เลือก
	- • [2D to 3D]: ดูสไลดภาพถาย 2D หรือ 3D

### <span id="page-18-1"></span>ภาพสไลดพรอมเสียงเพลงประกอบ

หากไฟลภาพและเสียงมาจากดิสกหรืออุปกรณเก็บขอมูลแบบ USB เดียวกัน คุณสามารถสรางภาพสไลดพรอมเสียงเพลงประกอบได

- $\frac{1}{2}$  เลือกแทร็คเสียง แล้วกด OK<br> $\frac{1}{2}$  กด  $\frac{1}{2}$  BACK แล้วไปที่โฟล
- $2$   $\,$  กด ⇔ BACK แล้วไปที่โฟลเดอร์ภาพ<br> $3$   $\,$  เลือกภาพ แล้วกด ► (เล่น) เพื่อเริ่มภา
- $\frac{3}{4}$  เลือกภาพ แล้วกด ► (เล่น) เพื่อเริ่มภาพสไลด์<br>4 กด เพื่อหยดภาพสไลด์
- $\frac{4}{5}$  กด แพื่อหยุดภาพสไลด์<br>5 กด แล็กครั้งเพื่อหยุดเล่ง
	- ึ กด อีกครั้งเพื่อหยดเล่นเพลง

หมายเหตุ

• [ตรวจสอบใหแนใจวาโฮมเธียเตอรของคุณรองรับรูปแบบภาพและเสียง](#page-29-1) (โปรดดูที่ 'รูป แบบไฟล' ในหนา [28\)](#page-29-1)

### <span id="page-18-3"></span>วิทยุ

ฟังวิทยุ FM ในโฮมเธียเตอร์ และบันทึกสถานีวิทยุถึง 40 สถานี

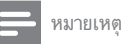

- ไมรองรับ AM และวิทยุดิจิตอล
- หากไมพบสัญญาณสเตอริโอ หรือหากพบสถานีนอยกวาหาสถานี เครื่องจะใหคุณติด ตั้งสถานีวิทยุอีกครั้ง
- $1$  เชื่อมต่อสายอากาศ FM ไว้ที่ TUNER อยู่ด้านหลังของโฮม เธียเตอร
	- • เพื่อใหรับสัญญาณไดดีที่สุด ใหวางสายอากาศหางจาก ทีวีหรือแหลงที่มีรังสีอื่นๆ
- $2$  กด  $\mathsf{\scriptstyle J}$  SOURCE ซ้ำหลายครั้งจนกระทั่ง RADIO ปรากฏขึ้น บนหนาจอ
	- » หากคุณติดตั้งสถานีวิทยุไวแลว ชองลาสุดที่คุณไดฟง จะเลนขึ้น
	- » หากคุณยังไมไดติดตั้งสถานีวิทยุ ขอความ AUTO <code>INSTALL…PRESS PLAY</code> จะปรากฏขึ้นบนหน้าจอ กด  $\blacktriangleright$  (เล่น)
- $\, {\bf 3} \,$  ใช้รีโมทคอนโทรลเพื่อฟังหรือเปลี่ยนสถานีวิทยุ

<span id="page-18-4"></span>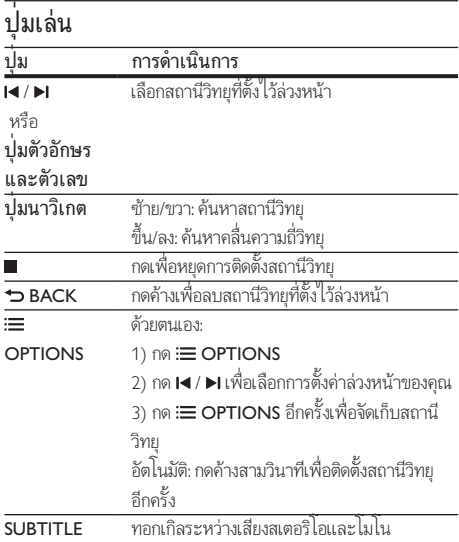

### <span id="page-19-4"></span><span id="page-19-0"></span>ระยะหาคลื่น

ในบางประเทศ คุณสามารถสลับระยะหาคลื่น FM ระหวาง 50 kHz และ 100 kHz เมื่อคุณสลับระยะหาคลื่น สถานีวิทยุที่ตั้งไวลวงหนา ทั้งหมดจะถูกลบ

- $1$  กด  $\iota$  SOURCE ข้ำหลายครั้งจนกระทั่ง RADIO ปรากฏขึ้น ขายหน้าจอ
- $\frac{2}{3}$  กด∎
	- 3 กด (เลน) คางไวเพื่อสลับระหวาง 50 kHz หรือ 100 kHz

### เครื่องเลน MP3

เชื่อมตอเครื่องเลน MP3 เพื่อเลนไฟลเสียง

### สิ่งที่คณต้องมี

- • เครื่องเลน MP3
- • สายสัญญาณเสียงสเตอริโอ 3.5 มม.
- $1$  เชื่อมต่อเครื่องเล่น MP3 กับช่องเสียบ MUSIC iLINK บน โฮมเธียเตอรของคุณ โดยใชสายสัญญาณเสียงสเตอริโอขนาด 3.5 มม.
	- • หากคุณใชสายสัญญาณเสียงสเตอริโอขนาด 6.5 มม. ใหเชื่อมตอเครื่องเลน MP3 กับโฮมเธียเตอรโดยใชแจ็ค ตัวแปลงขนาด 3.5 มม. - 6.5 มม.
- $2$  กด J SOURCE ข้ำหลายครั้งจนกระทั่ง MUSIC I-LINK ปรากฏขึ้นบนหนาจอ
- $\,$ 3 กดปุ่มบนเครื่องเล่น MP3 เพื่อเลือกและเล่นไฟล์เสียง

### <span id="page-19-2"></span>iPod หรือ iPhone

เชื่อมตอ Philips Dock เพื่อเลนเพลง ภาพ และวิดีโอจาก iPod หรือ iPhone ของคุณ

### สิ่งที่คุณต้องมี

- • Philips Dock (รน: Philips DCK306x, แยกจำาหนายเปนบางรน): โปรดเยี่ยมชม www.philips.com/welcome ในการสั่งซื้อ
- สาย Composite Video
- 1 เชื่อมตอ Philips Dock กับชองเสียบ DOCK for iPod บน โฮมเธียเตอร
- $\,2\,$  หากต้องการดภาพสไลด์จาก iPod หรือ iPhone บนทีวี ใหเชื่อมตออุปกรณเชื่อมตอกับทีวีโดยใชสาย Composite สี เหลือง
- 
- $3$  เปิด iPod หรือ iPhone แล้ววางใน Dock
	- • ชารจ iPod/iPhone บน Dock ในขณะที่โฮม เธียเตอรอยในโหมด iPod

#### <span id="page-19-5"></span>เลนเพลง

- $\frac{1}{2}$  เชื่อมต่อ iPod หรือ iPhone<br> $\frac{1}{2}$  คล DOCK for iPod มนชื่
- $\,2\,$  กด DOCK for iPod บนรีโมทคอนโทรลของโฮมเธียเตอร์<br> $3\,$  เบราส์หน้าจอ iPod หรือ iPhone ของคณเพื่อเลือกเพลง
- $\,$ 3 เบราส์หน้าจอ iPod หรือ iPhone ของคุณเพื่อเลือกเพลง<br>4 เก่าแขกของ iPad ขรือ iPhone
	- 4 เลนเพลงบน iPod หรือ iPhone
		- » คุณจะไดยินเพลงจากโฮมเธียเตอรของคุณ

### เบราสเนื้อหาเสียงจากทีวี (โหมด Extended):

- $1$  กด $\bigstar$  (หน้าหลัก)
- $2$   $\,$  เลือก [เบราส์ iPod] แล้วกด OK
	- » เบราเซอรเนื้อหาจะแสดงขึ้น
- $\,$ 3  $\,$  กด ปุ่มนาวิเกต เพื่อเบราส์เนื้อหาเสียง<br>4 . ออย่างว่าเพื่อออยอยอรเจ๋ย (โปรดอยี่
	- 4 [กดปุ่มเลนเพื่อควบคุมการเลน](#page-15-1) (โปรดดูที่ 'ปุ่มเลน' ในหนา [14](#page-15-1))
		- • คียภายในเครื่องของ iPod หรือ iPhone ถูกปดใชงาน
- $5$  ในการออกจากโหมดตัวเชื่อมต่อ กด  $\blacktriangle$  (หน้าหลัก)

### <span id="page-19-3"></span>การเลนวิดีโอและภาพสไลด

- $1$  เชื่อมต่อ iPod หรือ iPhone (โปรดดูที่ 'iPod หรือ iPhone' ในหนา [18\)](#page-19-2)
- $\frac{2}{3}$ กด DOCK for iPod บนรีโมทคอนโทรลของโฮมเธียเตอร์<br> $\frac{3}{3}$ ลวิตช์ศีรีไปตีแหล่ง AVMDEO (ที่สอดคล้องถับสวย
	- 3 สวิตชทีวีไปที่แหลง AV/VIDEO (ที่สอดคลองกับสาย Composite สีเหลือง)
		- » หนาจอทีวีวางเปลา
- $\,4\,$  จากหน้าจอ iPod หรือ iPhone ให้เบราส์และเล่นวิดีโอหรือ ภาพสไลด
	- » วิดีโอหรือภาพสไลดจะแสดงบนทีวีของคุณ

### <span id="page-19-1"></span>การควบคุมดวยสมารทโฟน

ใชอุปกรณเคลื่อนที่ เชน iPhone (iOS 3.1.3 และสูงกวา) โทรศัพท Android (2.1 และสูงกวา) iPad หรือแท็บเล็ตเพื่อ:

- • ควบคุมโฮมเธียเตอรของคุณ
- เบราส์ดิสก์ข้อมูลหรืออุปกรณ์เก็บข้อมูลแบบ USB
- • สวิตชไปยังวิทยุ FM หรือวิทยุอินเตอรเน็ต
- • เบราส Smart TV
- • ปรับแตงคาเสียงตามรสนิยมของคุณ

• สตรีมและแบงปนเนื้อหาจากอุปกรณบนเครือขายภายในบา นของคุณ

#### ก่อนเริ่มการใช้งาน

- • เชื่อมตอโฮมเธียเตอร อุปกรณเคลื่อนที่ และอุปกรณที่สามา รถใชรวมกับ DLNA อื่นๆ กับเครือขายภายในบานเดียวกัน
	- • เพื่อคุณภาพของวิดีโอที่ดียิ่งขึ้น ใหใชการเชื่อมตอแบบ ใช้สายทุกครั้ง หากเป็นไปได้
- ปรับแต่งชื่อเครือข่ายสำหรับโฮมเธียเตอร์ตามความต้องการ (โปรดดูที่ 'การปรับแตงชื่อเครือขายตามความตองการ' ใน หนา [13](#page-14-1))
- • ดาวนโหลดแอปพลิเคชัน MyRemote จาก Philips บนอุปก รณเคลื่อนที่ของคุณ
	- • สำาหรับ iPhone หรือ iPad ใหคนหา App ใน App Store (App Store)
	- • สำาหรับโทรศัพทหรือแท็บเล็ต Android ใหคนหา App ใน Market (ตลาด)

### ควบคุมโฮมเธียเตอรของคุณ

- $1$  บนอุปกรณ์เคลื่อนที่ ให้เข้าใช้แอปพลิเคชัน MyRemote
- $\,2\,$  เลือกโฮมเธียเตอร์ (จากขี่อเครือข่าย) จากหน้าจอหลัก
	- » แถบการเบราสจะแสดงที่ดานลางของหนาจอ
	- • หากไมพบโฮมเธียเตอรของคุณ ใหตรวจสอบการเชื่อมตอ เครือขาย หรือแตะที่แท็บ Devices บนอุปกรณเคลื่อนที่ ของคุณเพื่อค้นหาอีกครั้ง
- $\, {\bf 3} \,$  เลือกแท็บใดแท็บหนึ่งต่อไปนี้เพื่อเข้าใช้ตัวเลือกเพิ่มเติม
	- • หากตองการกลับไปที่หนาจอกอนหนานี้ ใหกดปุ่มยอ บกลับ

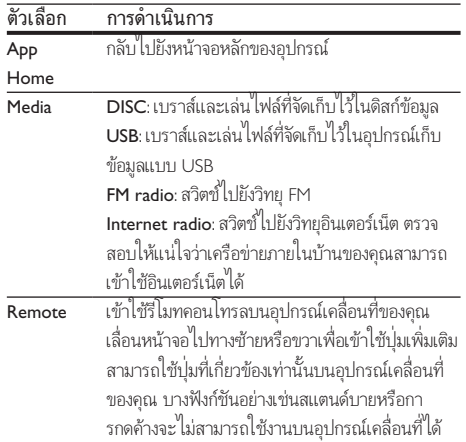

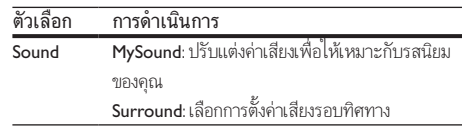

 $\boldsymbol{4}$  ทำตามคำแนะนำมนหน้าจอเพื่อเลือกตัวเลือกและตั้งค่าให้สม บูรณ

### การสตรีมเนื้อหามัลติมีเดีย (SimplyShare)

Philips SimplyShare จะชวยใหคุณสามารถใชสมารทโฟนของคุณ เพื่อสตรีมเนื้อหามัลติมีเดีย (เชน ไฟลภาพ เสียง และวิดีโอ) และ เล่นผ่านโฮมเธียเตอร์หรืออุปกรณ์ที่สามารถใช้ร่วมกับ DLNA ได้ใน เครือขายภายในบานเดียวกัน

#### ก่อนเริ่มการใช้งาน

- • ติดตั้งแอปพลิเคชันเซิรฟเวอรสื่อตามมาตรฐาน DLNA บนอุ ปกรณพกพาของคุณ เชน Twonky Media Server
- • เปดใชงานการแบงปนไฟลสื่อ สำาหรับรายละเอียด โปรดตรวจ สอบจากคมือผใชซอฟตแวรเซิรฟเวอรสื่อ
- $\,1\,$  บนอปกรณ์เคลื่อนที่ ให้เริ่มต้นแอปพลิเคชันเซิร์ฟเวอร์สื่อ สำาหรับ iPhone หรือโทรศัพท Android ใหเขาใชแอปพลิเค ชัน MyRemote
- $2$  จากเมนูบนอุปกรณ์เคลื่อนที่ของคุณ ให้เลือก SimplyShare<br>— โฮมเรียเตอร์ของคณและอุปกรณ์อื่นๆ บนเครือข่ายกา
	- » โฮมเธียเตอรของคุณและอุปกรณอื่นๆ บนเครือขายภาย ในบานจะตรวจจับและแสดงบนหนาจอโดยอัตโนมัติ
- $3$  เลือกอุปกรณ์บนเครือข่าย
	- » โฟลเดอรในอุปกรณที่เลือกจะแสดงขึ้นมา ชื่อ โฟลเดอรอาจแตกตางกัน ทั้งนี้ขึ้นอยกับเซิรฟเวอรสื่อ
	- • หากคุณมองไมเห็นโฟลเดอร ตรวจสอบใหแนใจวาคุณ เปดใชงานการแบงปนสื่อบนอุปกรณที่เลือกไวเพื่อ ให้เนื้อหาพร้อมสำหรับการแบ่งปัน
- $\frac{4}{5}$  เลือกไฟล์สื่อที่จะเล่น
	- จากเมนบนอปกรณ์เคลื่อนที่ของคณ ให้เลือกโฮมเธียเตอร์เพื่อ สตรีมไฟลสื่อไปยังโฮมเธียเตอร
		- • ไฟลสื่อบางไฟลอาจไมแสดงหรือเลนเนื่องจากปญหา เกี่ยวกับความสามารถในการใชรวมกันได ใหตรวจสอบ รูปแบบไฟลที่รองรับสำาหรับโฮมเธียเตอรของคุณ
- $\mathsf b$  ใช้อปกรณ์เคลื่อนที่ของคณเพื่อควบคมการเล่น

### <span id="page-21-1"></span><span id="page-21-0"></span>เบราส Smart TV

ใช Smart TV เพื่อเขาใชแอปพลิเคชันอินเตอรเน็ตตางๆ และ เว็บไซตอินเตอรเน็ตที่ไดรับการปรับโดยเฉพาะ สำาหรับการสนทนาแบบโตตอบเกี่ยวกับบริการ Smart TV โปรดไปยัง ฟอรัม Smart TV ที่ www.supportforum.philips.com

#### หมายเหตุ

• Koninklijke Philips Electronics N.V. ไมรับผิดชอบตอเนื้อหาที่มีจากผใหบริการ Smart TV

- $\, \mathbf{1} \quad$  เชื่อมต่อโฮมเธียเตอร์ของคุณกับเครือข่ายภายในบ้านที่มีการ [เขาใชอินเตอรเน็ตความเร็วสูง](#page-13-1) (โปรดดูที่ 'การเชื่อมตอและตั้ง คาเครือขายภายในบาน' ในหนา [12\)](#page-13-1)
- $\overline{2}$  กด <del>ค</del> (หน้าหลัก)<br>3 เลือก [Smart TV]
- 3 เลือก [Smart TV] แลวกด OK
- 4 ทำาตามคำาแนะนำาบนหนาจอเพื่อยืนยันขอความบนหนาจอ  $\mapsto$  หน้าแรก Smart TV จะปรากฏขึ้น
- $\, 5 \,$  ใช้ริโมทคอนโทรลเพื่อเลือกแอปพลิเคชันและป้อนข้อความ (ตัวอย่างเช่น อีเมล์เเอดเดรส เว็บ URL รหัสผ่าน ฯลฯ) (โปรด ดูที่ 'เลื่อนดู Smart TV' ในหนา [20](#page-21-2))

### <span id="page-21-2"></span>เลื่อนดู Smart TV

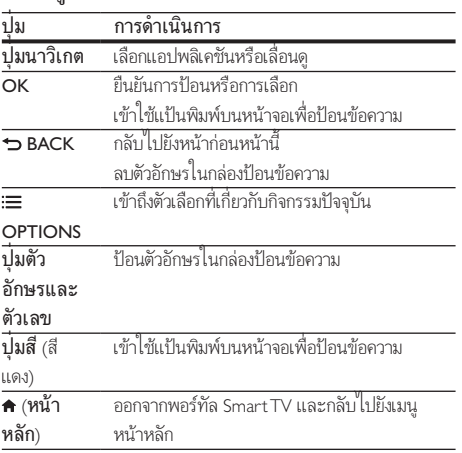

### <span id="page-21-3"></span>์การใช้แป้นพิมพ์หรือเมาส์ USB-HID

### สิ่งที่คุณต้องมี

- • ฮับ USB แปนพิมพ หรือเมาสแบบใชสายและไรสายที่เปนไป ตาม Human Interface Design (USB-HID) Class
- $1$  เชื่อมต่อแป้นพิมพ์และเมาส์ USB กับช่องเสียบ $\leftarrow$  (USB) บนโฮมเธียเตอร์ของคุณ
	- • หากตองการเชื่อมตออุปกรณ USB แบบไรสาย ใหเชื่อม ตอตัวรับสัญญาณไรสายกับชองเสียบ USB บนโฮม เธียเตอรของคุณ สำาหรับรายละเอียด โปรดดูคมือผใชอุ ปกรณ์ USB แบบไร้สาย
- $\frac{2}{3}$  กด <del>ค</del> (หน้าหลัก)<br> $\frac{2}{3}$  เลือก [ตั้งค่า] แล้ว<br>4 เลือก [ค่าโปรด] >
	- ี เลือก [**ตั้งค่า]** แล้วกด OK
- $\frac{4}{5}$  เลือก [ค่าโปรด] > [การจัดวางแป้นพิมพ์].<br> $\frac{5}{5}$ 
	- 5 การเลือกภาษา
		- » แปนพิมพมาตรฐานเปดใชงานสำาหรับภาษานั้นแลว
- $\,6\,$  ใช้แป้นพิมพ์เพื่อพิมพ์ตัวอักษรหรือใช้เมาส์เพื่อเลื่อนดูเว็บเพจ
	- เคอร์เซอร์เมาส์ USB-HID ไม่ทำงานบนหน้าของ Smart TV และการเปดหนาอินเตอรเน็ต
	- • ไมรองรับปุ่มมัลติมีเดียในบางแปนพิมพ

### ลบประวัติการเบราส์

ลบประวัติการเบราสเพื่อลบรหัสผาน คุกกี้ และขอมูลการเบราสออก จากโฮมเธียเตอรของคุณ

- $1$  กด <del>ค</del> (หน้าหลัก)
- $\frac{2}{3}$  เลือก [ตั้งค่า] แล้วกด OK<br> $\frac{3}{3}$  เลือก [เครือข่าย] > [Clea
	- เลือก [เครือข่าย] > [Clear Smart TV memory].
- กด  $\alpha$ K เพื่อยืนยัน

### การเชาวิดีโอทางออนไลน

เชาวิดีโอจากรานออนไลน ผานทางโฮมเธียเตอรของคุณ คุณสามารถ ดูวิดีโอทันทีหรือภายหลังได

รานวิดีโอออนไลนหลายแหงมีวิดีโอใหเลือกมากมาย ในราคาคา บริการเชา ระยะเวลา และเงื่อนไขที่แตกตางกัน สำาหรับบางราน คุณ ตองสรางแอคเคาทกอนจึงจะสามารถเชาได

### สิ่งที่คุณต้องมี

ื่อุปกรณ์เก็บข้อมูลแบบ USB ที่มีหน่วยความจำอย่างน้อย 4 GB

- <span id="page-22-0"></span> $\, \boldsymbol{1} \quad$  เชื่อมต่อโฮมเธียเตอร์ของคณกับเครือข่ายภายในบ้านที่มีการ [เขาใชอินเตอรเน็ตความเร็วสูง](#page-13-1) (โปรดดูที่ 'การเชื่อมตอและตั้ง คาเครือขายภายในบาน' ในหนา [12\)](#page-13-1)
- $\,2\,$  เสียบการ์ดอปกรณ์เก็บข้อมูลแบบ USB ที่ว่างเปล่าเข้าไป ในชองเสียบ USB FOR VOD/BD-LIVE ONLY บนโฮม เธียเตอร และทำาตามคำาแนะนำาบนหนาจอเพื่อฟอรแมตอุปก รณเก็บขอมูลแบบ USB
	- • หลังจากการฟอรแม็ต ใหเสียบอุปกรณเก็บขอมูลแบบ USB คางไวในชองเสียบ USB FOR VOD/BD-LIVE **ONLY**
	- • หลังจากการฟอรแมต อุปกรณเก็บขอมูลแบบ USB จะไม่สามารถใช้งานร่วมกับคอมพิวเตอร์หรือกล้องถ่าย รูปไดอีกตอไป เวนแตวาจะไดรับการฟอรแมตอีกครั้งโดย ใชระบบปฏิบัติการ Linux
- $3$  กด $\bigstar$  (หน้าหลัก)

### เลือก [Smart TV] แล้วกด OK

- » บริการออนไลนที่พรอมใชงานในประเทศของคุณจะ แสดงขึ้น
- $5$   $\,$  เลือก $\,$ Video store จากนั้นกด $\,$  OK
- $\mathbf 6$  ทำตามคำแนะนำบนหน้าจอเพื่อเช่าหรือดูวิดีโอ หากโปรแก รมให้คุณดำเนินการ ให้ป้อนข้อมูลที่จำเป็นเพื่อลงทะเบียน หรือล็อกอินเขาสแอคเคาทของรานคา
	- » ดาวนโหลดวิดีโอไวในอุปกรณเก็บขอมูลแบบ USB แลว คุณสามารถดูไดบนโฮมเธียเตอรเทานั้น
- $\overline{J}$  กดปุ่มเล่นเพื่อควบคุมการเล่น (โปรดดูที่ 'ปุ่มเล่น' ในหน้า [14](#page-15-1))
	- • [หากไมสามารถเลนวิดีโอได ใหตรวจสอบรูปแบบ](#page-29-1) [ไฟลเพื่อใหแนใจวาโฮมเธียเตอรของคุณรองรับรูปแบบ](#page-29-1) [ไฟลดังกลาว](#page-29-1) (โปรดดูที่ 'รูปแบบไฟล' ในหนา [28\)](#page-29-1)

### <span id="page-22-1"></span>วิทยุอินเตอรเน็ต

การเขาใชวิทยุอินเตอรเน็ตผานโฮมเธียเตอรของคุณ

- $\,$  1 เชื่อมต่อโฮมเธียเตอร์เข้ากับเครือข่ายภายในบ้านที่มีการ [เขาใชอินเตอรเน็ต](#page-13-1) (โปรดดูที่ 'การเชื่อมตอและตั้งคาเครือขาย ภายในบาน' ในหนา [12\)](#page-13-1)
- $\frac{2}{3}$  กด <del>ค</del> (หน้าหลัก)<br>3 เลือก เวิทยอินเตร
- เลือก [ว**ิทยอินเตอร์เน็ต]** แล้วกด OK
	- » หนาวิทยุอินเตอรเน็ตจะปรากฏขึ้น
- $\, {\boldsymbol 4} \,$  ทำตามคำแนะนำบนหน้าจอเพื่อเลือกสถานีวิทยุ ทำการตั้ง คาลวงหนา หรือบันทึกสถานีวิทยุสถานีโปรดของคุณ
- $\, 5 \,$  กด  $\,$  (หน้าหลัก) เพื่อออกจากวิทยุอินเตอร์เน็ต

### <span id="page-22-3"></span>การเบราส PC ผานทาง DLNA

เขาใชและเลนไฟลภาพ เสียง และวิดีโอจากคอมพิวเตอรหรือเซิรฟ เวอรสื่อบนเครือขายภายในบานผานโฮมเธียเตอรของคุณ

### ก่อนเริ่มการใช้งาน

- • ติดตั้งแอปพลิเคชันเซิรฟเวอรสื่อตามมาตรฐาน DLNA บนอุ ปกรณของคุณ ตรวจสอบใหแนใจวาคุณดาวนโหลดแอปพลิเค ชันที่เหมาะสมกับคุณที่สุด ตัวอยางเชน
	- • Windows Media Player 11 หรือสูงกวาสำาหรับ PC
	- • Twonky Media Server สำาหรับ Mac หรือ PC
- เปิดใช้งานการแบ่งปันไฟล์สื่อ เพื่อการใช้งานที่ง่าย เราได้รวม ขั้นตอนสำหรับแอปพลิเคชันต่อไปนี้:
	- • [Windows Media Player 11](#page-22-2) (โปรดดูที่ 'Microsoft Windows Media Player 11' ในหน้า [21\)](#page-22-2)
	- • [Windows Media Player 12](#page-23-0) (โปรดดูที่ 'Microsoft Windows Media Player 12' ในหนา [22\)](#page-23-0)
	- • [Twonky Media สำาหรับ Mac](#page-23-1) (โปรดดูที่ 'Macintosh OS X Twonky Media (v4.4.2)' ในหนา [22\)](#page-23-1)

### หมายเหตุ

• สำาหรับวิธีใชเพิ่มเติมเกี่ยวกับแอปพลิเคชันเหลานี้หรือเซิรฟเวอรสื่ออื่นๆ ใหตรวจสอบ จากคมือผใชซอฟตแวรเซิรฟเวอรสื่อ

### ตั้งคาซอฟตแวร Media Server

ในการเปิดใช้งานการใช้สื่อร่วมกัน ให้ตั้งค่าซอฟต์แวร์เซิร์ฟเวอร์สื่อ

### ก่อนเริ่มการใช้งาน

- • เชื่อมตอโฮมเธียเตอรกับเครือขายภายในบาน เพื่อคุณภาพ ของวิดีโอที่ดียิ่งขึ้น ใหใชการเชื่อมตอแบบใชสายทุกครั้ง หาก เปนไปได
- เชื่อมต่อคอมพิวเตอร์และอุปกรณ์ที่สามารถใช้ร่วมกับ DLNA อื่นๆ กับเครือข่ายภายในบ้านเดียวกัน
- • ตรวจสอบใหแนใจวาไฟรวอลลของ PC อนุญาตใหคุณ รันโปรแกรม Media Player (หรือรายการขอยกเวนของ ไฟรวอลลรวมซอฟตแวรเซิรฟเวอรสื่อแลว)
- เปิดคอมพิวเตอร์และเราเตอร์

### <span id="page-22-2"></span>**Microsoft Windows Media Player 11**

- 1 เริ่มการทำางาน Windows Media Player ใน PC
- $\frac{2}{3}$  คลิกแท็บ ไลบรารี แล้วเลือก การใช้สื่อร่วมกัน<br> $\frac{2}{3}$  ครั้งแรกตี่ออแลือก การใช้สื่อร่วงเค้น ใน
- 3 ครั้งแรกที่คุณเลือก การใชสื่อรวมกัน ใน PCหนาจอปอปอัพจะปรากฏขึ้น ทำาเครื่องหมายที่ การ ใชกลองสื่อของฉันรวมกัน และคลิก ตกลง
	- » หนาจอ การใชสื่อรวมกัน จะปรากฏขึ้น
- $\,4\,$  ใหน้าจอ การใช้สื่อร่วมกัน ตรวจสอบให้แน่ใจว่าคุณพบอุปก รณ์ที่กำกับไว้ว่า อปกรณ์ที่ไม่ร้จัก
	- » หากคุณไมเห็นอุปกรณที่ไมรจักหลังจากผานไป ประมาณหนึ่งนาที ใหตรวจสอบวาไฟรวอลลใน PC ไม่ได้บล็อคการเชื่อมต่ออย่
- ${\bf 5}$  เลือกอุปกรณ์ที่ไม่รู้จัก และคลิก **อนุญาต**  $\mapsto$  เครื่องหมายถกสีเขียวจะปรากฏหน้าอปกรณ์
- $\,6\,$  ตามค่าเริ่มต้น Windows Media Player จะแบ่งปันไฟล์จาก โฟลเดอรเหลานี้: เพลงของฉัน, รูปภาพของฉัน และ วิดีโอ ของฉัน หากไฟลของคุณอยในโฟลเดอรอื่น เลือก ไลบรารี > เพิ่มลงในไลบรารี
	- » หนาจอ เพิ่มลงในไลบรารี จะปรากฏขึ้น
	- หากจำเป็น ให้เลือก **ตัวเลือกขั้นสง** เพื่อแสดงรายการ โฟลเดอรที่ไดรับการตรวจสอบ
- $\mathcal I$  เลือก โฟลเดอร์ของฉันและโฟลเดอร์อื่นๆ ที่ฉันสามารถ เขาใช แลวคลิก เพิ่ม
- $\bf{8}$  ทำตามคำแบะบำบนหน้าจอเพื่อเพิ่มโฟลเดอร์ที่ปี ฟล์สื่อ ของคุณ

#### <span id="page-23-0"></span>**Microsoft Windows Media Player 12**

- 1 เริ่มการทำางาน Windows Media Player ใน PC
- 2 ใน Windows Media Player ใหเลือกแท็บ Stream (กระ แสขอมูล) และเลือก Turn on media streaming (เปดกระ แสขอมูลสื่อ)
	- → หน้าจอ Media streaming options (ตัวเลือกการส่งก ้ ระแสข้อมลสื่อ)จะปรากฏขึ้น
- $\,3\,$  คลิก Turn on media streaming (เปิดกระแสข้อมูลสื่อ) » กลับไปยังหนาจอ Windows Media Player
- $\,$  คลิกแท็บ Stream (กระแสข้อมล)และเลือก More streaming options (ตัวเลือกการสงกระแสขอมูลเพิ่มเติม)
	- $\rightarrow$  หน้าจอ Media streaming options (ตัวเลือกการส่งก ระแสขอมูลสื่อ)จะปรากฏขึ้น
- ${\bf 5}$  ตรวจสอบให้แน่ใจว่าคณเห็นโปรแกรมสื่อในหน้าจอ Local network (เครือขายในพื้นที่)
	- » หากคุณไมเห็นโปรแกรมสื่อ ใหตรวจสอบวาไฟรวอลลใน PC ไม่ได้บล็อคการเชื่อมต่ออย่
- $\mathsf b$  เลือกโปรแกรมสื่อ และคลิก **อนุญาต** » ลูกศรสีเขียวจะปรากฏขึ้นถัดจากโปรแกรมสื่อ
- 7 ตามคาเริ่มตน Windows Media Player จะแบงปนไฟลจาก โฟลเดอรเหลานี้: เพลงของฉัน, รูปภาพของฉัน และ วิดีโอ ของฉัน หากไฟลของคุณอยในโฟลเดอรอื่น คลิกแท็บ จัด ระเบียบ และเลือก จัดการไลบรารี > เพลง » หนาจอ ตำาแหนงที่ตั้งไลบรารีเพลง จะปรากฏขึ้น

 ${\bf 8}$  ทำตามคำแนะนำบนหน้าจอเพื่อเพิ่มโฟลเดอร์ที่มีไฟล์สื่อ ของคุณ

#### <span id="page-23-1"></span>**Macintosh OS X Twonky Media (v4.4.2)**

- 1 โปรดเยี่ยมชม www.twonkymedia.com เพื่อซื้อ ซอฟตแวรหรือดาวนโหลดเวอรชันทดลองฟรี 30 วันลงใน Macintosh ของคุณ
- $\frac{2}{3}$  เริ่มการทำงาน Twonky Media ใน Macintosh
- ในหน้าจอ Twonky Media Server (เซิร์ฟเวอร์ Twonky Media) ใหเลือก Basic Setup (การตั้งคาพื้นฐาน) และ First steps (ขั้นตอนแรก)
	- » หนาจอ First steps (ขั้นตอนแรก) จะปรากฏขึ้น
- $\,$  พิมพ์ชื่อเซิร์ฟเวอร์สื่อสำหรับเซิร์ฟเวอร์สื่อของคุณ แล้วคลิก Save changes (บันทึกการเปลี่ยนแปลง)
- ${\bf 5}$  กลับไปยังหน้าจอ Twonky Media เลือก Basic Setup (การตั้ง ค่าพื้นฐาน) และ Sharing (การใช้ร่วมกัน)
	- $\mapsto$  หน้าจอ Sharing (การใช้ร่วมกัน) จะปรากฏขึ้น
- $\mathbf 6$  เรียกดูและเลือกโฟลเดอร์ที่จะใช้ร่วมกัน จากนั้นเลือก Save Changes (บันทึกการเปลี่ยนแปลง)
	- » Macintosh ของคุณจะตรวจสอบโฟลเดอรอัตโนมัติเพื่อ ให้พร้อมที่จะแบ่งปับ

### <span id="page-23-2"></span>เลนไฟลจาก PC ของคุณ

#### หมายเหตุ

• กอนเลนเนื้อหามัลติมีเดียจากคอมพิวเตอร ตรวจดูใหแนใจวาโฮมเธียเตอรเชื่อมตอกับ เครือขายภายในบาน และไดตั้งคาซอฟตแวรเซิรฟเวอรสื่ออยางเหมาะสมแลว

- ี่ 1ิ กด <del>ค</del> (หน้าหลัก)<br>2 เลือก [เบราส์ PC]
	- เลือก [**เบราส์ PC]** แล้วกด OK
		- » เบราเซอรเนื้อหาจะแสดงขึ้น
- $\,3\,$  เลือกอปกรณ์บนเครือข่าย
	- » โฟลเดอรในอุปกรณที่เลือกจะแสดงขึ้นมา ชื่อ โฟลเดอรอาจแตกตางกัน ทั้งนี้ขึ้นอยกับเซิรฟเวอรสื่อ
	- • หากคุณมองไมเห็นโฟลเดอร ตรวจสอบใหแนใจวาคุณ เปดใชงานการแบงปนสื่อบนอุปกรณที่เลือกไวเพื่อ ให้เนื้อหาพร้อมสำหรับการแบ่งปัน
- $\,4\,$  เลือกไฟล์หนึ่งไฟล์ แล้วกด $\,\mathsf{OK}\,$ 
	- • ไฟลสื่อบางไฟลอาจไมเลนเนื่องจากปญหาเกี่ยวกับความ สามารถในการใชรวมกันได ตรวจสอบรูปแบบไฟลที่โฮม เธียเตอร์ของคณรองรับ
- ${\bf 5}$  กดปุ่มเล่นเพื่อควบคุมการเล่น (โปรดดที่ 'ปุ่มเล่น' ในหน้า [14](#page-15-1))

### <span id="page-24-2"></span><span id="page-24-0"></span>คาราโอเกะ

### มีเฉพาะบางร่นและบางภมิภาคเท่านั้น

เลนแผนดิสกคาราโอเกะในโฮมเธียเตอรและรองคลอตามเสียงเพลง

### สิ่งที่คุณต้องมี

- • ไมโครโฟนคาราโอเกะ
- ้ แผ่นดิสก์ดาราโอเกะ

### ข้อควรระวัง

• เพื่อปองกันไมใหเกิดเสียงดังเกินไปหรือเสียงที่ไมคาดคิด ใหปรับระดับเสียงไมโครโฟน ลงตสุดกอนเชื่อมตอไมโครโฟนกับโฮมเธียเตอร

- $1$  เชื่อมต่อไมโครโฟนสำหรับคาราโอเกะกับช่องเสียบ MIC บน โฮมเธียเตอร์ของคุณ
- $\,2$  สวิตช์ทีวีไปที่แหล่งที่ถูกต้องสำหรับโฮมเธียเตอร์ของคุณ<br> $\,3$  สวิตวารางไม้แม่ไวว่าได้มีคู่ใช้ทางคารประเทศมาสีแต้ง
- 3 [ตรวจสอบใหแนใจวาไดเปดใชงานการประมวลผลเสียงขั้นปลาย](#page-27-1) [บนโฮมเธียเตอรแลว](#page-27-1) (โปรดดูที่ 'การตั้งคาลำาโพง' ในหนา [26](#page-27-1))
- $\,4\,$  ขณะเล่นแผ่นดิสก์คาราโอเกะ กด OPTIONS » เมนูตัวเลือกจะปรากฏขึ้น
- $\,$ 5  $\,$  เลือก [คาราโอเกะ] แล้วกด OK
	- » เมนูตั้งคาคาราโอเกะจะแสดงขึ้น
- $\mathbf 6$  กด ปุ่มนาวิเกต (ขึ้น/ลง) และ OK เพื่อเปลี่ยนการตั้งค่าต่อ ไปนี้:
	- • [ไมโครโฟน]: เปดหรือปดไมโครโฟน
	- • [ระดับเสียงไมโครโฟน]: ปรับระดับเสียงไมโครโฟน
	- • [เสียงกอง]: ปรับระดับเสียงสะทอน
	- $\overline{\phantom{a}}$  เคี้ย์1: ปรับระดับเสียงสงต่ำให้เหมาะกับเสียงของคุณ
	- • [Vocal support]: เลือกโหมดเสียง หรือเปดหรือปดเสียงรอง

### <span id="page-24-3"></span>เลือกเสียง

สวนนี้จะชวยคุณเลือกเสียงที่คุณตองการสำาหรับวิดีโอและเพลง

- $1$  ne the SOUND SETTINGS
	- 2 กด ปุ่มนาวิเกต (ซาย/ขวา) เพื่อเขาใชตัวเลือกเสียงบนหนาจอ

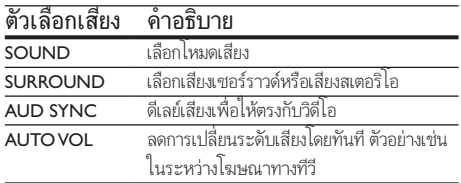

- $\overline{3}$  เลือกตัวเลือกแล้วกด OK
	- 4 กด BACK เพื่อออก
		- • หากคุณไมไดกดปุ่มภายในหนึ่งนาที ระบบจะออกจาก เมนูโดยอัตโนมัติ

### <span id="page-24-4"></span>โหมดเสียงเซอรราวด

สัมผัสประสบการณ์เสียงที่ดื่มด่ำด้วยโหมดเสียงเซอร์ราวด์

- 1 กด <del>II</del> SOUND SETTINGS<br>2 เลือก SUBPOUND แล้วออ
- $\frac{2}{3}$  เลือก SURROUND แล้วกด OK<br> $\frac{2}{3}$  กด ปุงหาววิเภต (ขึ้ง/ลง) เพื่อเลือ
	- 3 กด ปุ่มนาวิเกต (ขึ้น/ลง) เพื่อเลือกการตั้งคาตอไปนี้:
		- • AUTO: เสียงเซอรราวดตามการสตรีมเสียง
		- • V SURR: ระบบจำาลองเสียงรอบทิศทาง
		- • STEREO: เสียงสเตอริโอสองแชนเนล เหมาะสำาหรับ การฟังเพลง
- $4$  กด OK เพื่อยืนยัน

### <span id="page-24-1"></span>โหมดเสียง

เลือกกำาหนดโหมดเสียงเพื่อใหเหมาะกับวิดีโอหรือเพลง

- 1 [ตรวจสอบใหแนใจวาเปดใชงานการประมวลผลเสียงขั้นปลายท](#page-27-1)ี่ [ลำาโพงแลว](#page-27-1) (โปรดดูที่ 'การตั้งคาลำาโพง' ในหนา [26](#page-27-1))
- $\frac{2}{3}$  กด <del>II</del>I SOUND SETTINGS<br> $\frac{3}{3}$  เลือก SOUND แล้วกด OK
- $\overline{3}$  เลือก SOUND แล้วกด OK
	- 4 กด ปุ่มนาวิเกต (ขึ้น/ลง) เพื่อเลือกการตั้งคาบนหนาจอ:
		- • AUTO: เลือกการตั้งคาเสียงที่ดีที่สุดอยางอัจฉริยะอางอิง ตามเสียงที่เลน
		- $BALANCED:$  สัมผัสประสบการณ์คณภาพเสียงต้น ฉบับสำหรับภาพยนตร์และเพลง โดยไม่มีเอฟเฟกต์เสียง เพิ่มเติม
		- • POWERFUL: เพลิดเพลินกับเสียงระบบอารเคดที่นา ตื่นเต้น เหมาะอย่างยิ่งสำหรับวิดีโอแอคชั่นและงานเลี้ยง ที่มีเสียงดัง
		- • BRIGHT: เพิ่มสีสันใหกับภาพยนตรและเพลงที่นาเบื่อ ของคุณดวยเอฟเฟกตเสียงเพิ่มเติม
		- • CLEAR:สัมผัสสุนทรียในทุกรายละเอียดในเพลงและเสีย งที่ชัดเจนในภาพยนตรของคุณ
		- • WARM: รับฟงภาษาพูดและเสียงรองไดอยางสบาย
		- • PERSONAL: ปรับแตงเสียงเพื่อใหเหมาะกับรสนิยม ของคุณ
- $5$  กด OK เพื่อยืนยัน

### <span id="page-25-0"></span>อีควอไลเซอร

เปลี่ยนการตั้งคาความถี่สูง (เสียงแหลม), ความถี่กลาง (กลาง) และ ความถี่ต่ำ (เบส) ของโฮมเธียเตอร์

- 1 กด HI SOUND SETTINGS<br>2 เอือก SOLIND > PERSON
- $2$  เลือก SOUND > PERSONAL แล้วกด ปุ่มนาวิเกต (ขวา)<br>3 คด ปุ่มนาวิเภต (มน/อ่วง) เพื่อเปลี่ยนความอื่นเส ความอื่ออา

3 กด ปุ่มนาวิเกต (บน/ลาง) เพื่อเปลี่ยนความถี่เบส ความถี่กลาง หรือความถี่สูง

 $4$  กด OK เพื่อยืนยัน

### <span id="page-25-4"></span>ระดับเสียงอัตโนมัติ

เปดระดับเสียงอัตโนมัติเพื่อลดการเปลี่ยนระดับเสียงโดยทันที ตัวอยางเชน ในระหวางโฆษณาทางทีวี

- 1 กด Ht SOUND SETTINGS<br>2 เอือก AUTO VOL แล้วกด C
- $\frac{2}{3}$  เลือก AUTO VOL แล้วกด OK<br> $\frac{3}{3}$  กด ปุ่มนาวิเกต (ขึ้น/ลง) เพื่อเลื
- 3 กด ปุ่มนาวิเกต (ขึ้น/ลง) เพื่อเลือก ON หรือ OFF
- กด OK เพื่อยืนยัน

# <span id="page-25-3"></span>6 เปลี่ยนการตั้งคา

การตั้งคาโฮมเธียเตอรไดกำาหนดคาเพื่อประสิทธิภาพสูงสุดแลว หาก ไมมีเหตุผลในการเปลี่ยนการตั้งคา เราขอแนะนำาใหคุณใชการตั้ง คาเริ่มตน

#### หมายเหตุ

- คุณไมสามารถเปลี่ยนการตั้งคาที่เปนสีเทา
	- หากตองการกลับไปยังเมนูกอนหนานี้ ใหกด BACK ในการออกจากเมนู ใหกด (หนาหลัก)

### <span id="page-25-2"></span>การตั้งคาภาษา

- 
- ี่ 1 กด <del>ค</del> (หน้าหลัก)<br>2 เลือก [ตั้งค่า] แล้ว<br>3 เลือก [ค่าโปรด] เ 2 เลือก [ตั้งคา] แลวกด OK
	- เลือก **[ค่าโปรด]** แล้วกด OK
	- 4 กด ปุ่มนาวิเกต และ OK เพื่อเลือกและปลี่ยน:
		- • [ภาษาเมนู]: เลือกภาษาการแสดงผลสำาหรับเมนู
		- • [เสียง]: เลือกภาษาเสียงพากยสำาหรับดิสก
		- • [การจัดวางแปนพิมพ]: เลือกแปนพิมพในภาษาของ คุณ
		- • [บทบรรยาย]: เลือกภาษาบทบรรยายสำาหรับดิสก
		- [**เมนดิสก์]**: เลือกภาษาเมนสำหรับดิสก์

#### หมายเหตุ

- หากไมมีภาษาสำาหรับแผนดิสกที่ตองการ ใหเลือก [อื่นๆ] จากรายการ [และปอนรหัส](#page-37-1) [ภาษา 4 หลักซึ่งพบไดจากสวนทายของคมือน](#page-37-1)ี้ (โปรดดูที่ 'รหัสภาษา' ในหนา [36](#page-37-1))
- หากคุณเลือกภาษาที่ไมมีบนดิสก โฮมเธียเตอรจะใชภาษาที่เปนคาเริ่มตนของดิสก

### <span id="page-25-1"></span>การตั้งคาภาพและวิดีโอ

- กด ♠ (หน้าหลัก)
- $\,2$   $\,$  เลือก [ตั้งค่า] แล้วกด OK $\,3$   $\,$  เลือก [วิดีโอ] แล้วกด OK
	- เลือก [วิ**ดีโอ]** แล้วกด OK
		- 4 กด ปุ่มนาวิเกต และ OK เพื่อเลือกและปลี่ยน:
			- • [จอ TV]: เลือกรูปแบบภาพที่พอดีกับหนาจอทีวี
- <span id="page-26-0"></span>• [วิดีโอ HDMI]: เลือกความละเอียดของสัญญาณวิดีโอ ที่เอาต์พตจาก HDMI OUT (ARC) บนโฮมเธียเตอร์ ตรวจสอบใหแนใจวาทีวีของคุณรองรับความละเอียดที่ เลือก เพื่อเพลิดเพลินไปกับความละเอียดที่เลือก
- [HDMI Deep Color]: สรรสร้างโลกแห่งธรรมชาติขึ้น มาใหมบนหนาจอทีวีของคุณโดยการแสดงภาพที่มีสีสัน สดใสโดยใชสีพันลานสี โฮมเธียเตอรของคุณจะตองเชื่อม ตอกับ Deep Color ที่เปดใชงานทีวีผานสาย HDMI
- $\,$  [การตั้งค่ารูปภาพ]: เลือกการตั้งค่าสีที่กำหนดไว้ล่วง หนาสำาหรับการแสดงวิดีโอ เลือก [ผใช] เพื่อสรางการ ตั้งคาของคุณเอง
- • [ดูวิดีโอ 3D]: ตั้งคาวิดีโอ HDMI ใหรองรับวิดีโอ 3D หรือ 2D

#### หมายเหตุ

• หากคุณเปลี่ยนการตั้งคา ตรวจดูใหแนใจวาทีวีรองรับการตั้งคาใหม

### <span id="page-26-3"></span>การตั้งคาเสียง

- 
- ี่ 1ิกด <del>ค</del> (หน้าหลัก)<br>2 เลือก [ตั้งค่า] แล้ว<br>3 เลือก [เสียง] แล้ว 2 เลือก [ตั้งคา] แลวกด OK
- เลือก **[เสียง]** แล้วกด OK
- 4 กด ปุ่มนาวิเกต และ OK เพื่อเลือกและปลี่ยน:
	- • [โหมดกลางคืน]: สำาหรับการฟงอยางเงียบๆ ใหลด ระดับเสียงทรงพลังบนโฮมเธียเตอร คุณสามารถใชโหมด กลางคืนไดเฉพาะใน DVD และดิสก Blu-ray ที่มีซา วนแทร็ค Dolby Digital, Dolby Digital Plus, และ Dolby True HD
	- • [เสียง HDMI]: ตั้งคาเอาตพุตเสียง HDMI จากทีวีของ คุณ หรือปดใชงานเอาตพุตเสียง HDMI จากทีวี
	- [Audio sync]: ตั้งค่าการหน่วงสัญญาณเสียงหากเสียง และวิดีโอไมตรงกัน

### <span id="page-26-4"></span>การควบคุมโดยผปกครอง

- $\frac{1}{2}$  กด <del>ค</del> (หน้าหลัก)<br> $\frac{1}{2}$  เลือก เติ้งด่า1 แล้ว
- 2 เลือก [ตั้งคา] แลวกด OK
- เลือก **[ค่าโปรด]** แล้วกด OK
- $\,$  4  $\,$  กด ปุ่มนาวิเกต และ OK เพื่อเลือกและปลี่ยน:
	- $\overline{a}$  [Change Password] ตั้งค่าหรือเปลี่ยนแปลงรหัสผ่าน เพื่อเขาใชงาน การควบคุมโดยผปกครอง หากคุณไมมี รหัสผาน หรืออาจลืมรหัสผานไปแลว ใหปอน 0000
	- [ผ้ปกครองควบคม]: จำกัดการเข้าใช้งานดิสก์ที่ไม่เข้า รหัสการจัดอันดับอายุ ในการเลนดิสกทั้งหมดที่ไมตอง คำนึงถึงการจัดอันดับ ให้เลือก **8** หรือ **[ปิด]**

### <span id="page-26-1"></span>การตั้งคาหนาจอ

- $\frac{1}{2}$  กด <del>ค</del> (หน้าหลัก)<br> $\frac{1}{2}$  เลือก [ตั้งค่า] แล้ว
- $\,2$   $\,$  เลือก [ตั้งค่า] แล้วกด OK $\,3$   $\,$  เลือก [ค่าโปรด] แล้วกด C
	- เลือก [ค่าโปรด] แล้วกด OK
		- 4 กด ปุ่มนาวิเกต และ OK เพื่อเลือกและปลี่ยน:
			- • [การยายบทบรรยายอัตโนมัติ]: เปดหรือปดใชงานการ ปรับตำาแหนงคำาบรรยายอัตโนมัติบนทีวีที่รองรับ คุณสมบัตินี้
			- • [แผงจอแสดงผล]: ตั้งคาความสวางจอแสดงผลแผงดาน หนาของโฮมเธียเตอร
			- $\overline{\phantom{a}}$  [VCD PBC]: เปิดหรือปิดใช้งานการเลื่อนดูเมนูเนื้อหาดิ สก์ VCD และ SVCD โดยใช้คณสมบัติควบคมการเล่น

### <span id="page-26-2"></span>การตั้งคาการประหยัดพลังงาน

- 
- ี่ 1 กด <del>ค</del> (หน้าหลัก)<br>2 เลือก [ตั้งค่า] แล้ว<br>3 เลือก [ค่าโปรด] เ 2 เลือก [ตั้งคา] แลวกด OK
	- เลือก [ค่าโปรด] แล้วกด OK
	- 4 กด ปุ่มนาวิเกต และ OK เพื่อเลือกและปลี่ยน:
		- • [ภาพพักหนาจอ]: สวิตชโฮมเธียเตอรไปยังโหมดภาพ พักหน้าจอหลังจากไม่มีการใช้งาน 10 นาที
		- [สแตนด์บายอัตโนมัติ]: สวิตช์โฮมเธียเตอร์ไปยังโหมด สแตนด์บายหลังจากไม่มีการใช้งาน 30 นาที ตัวจับเวลา นี้จะทำงานเมื่อการเล่นดิสก์หรือ USB ถูกหยุดชั่วคราว หรือหยุดเลนเทานั้น
		- [ระบบตั้งเวลาปิด]: ตั้งค่าระยะเวลาระบบตั้งเวลาปิด เพื่อสวิตชโฮมเธียเตอรเขาสสแตนดบายหลังจากชวงเวลา ที่กำาหนด

### <span id="page-27-1"></span><span id="page-27-0"></span>การตั้งคาลำาโพง

- **1** กด <del>ค</del> (หน้าหลัก)<br>2 เล็อก เติ้งด่าบแล้ว
- $\,$ 2  $\,$  เลือก [ตั้งค่า] แล้วกด OK<br> $\,$ 3  $\,$  เลือก [ขั้นสง] แล้วกด OK
- ี เลือก [ขั้**นสูง]** แล้วกด OK
- 4 กด ปุ่มนาวิเกต และ OK เพื่อเลือกและปลี่ยน:
	- • [ระบบเสียงคุณภาพเยี่ยม]: เลือก [เปด] เพื่อ เปดใชงานการประมวลผลเสียงขั้นปลายที่ลำาโพง และ เปิดใช้งานการตั้งค่าคาราโอเกะ (หากผลิตภัณฑ์ของ คุณรองรับคาราโอเกะ) ในการเลนเสียงเดิมของแผนดิ ิสก์ เลือก **เปิด1**

### เคล็ดลับ

• [เปดใชงานการประมวลผลเสียงขั้นปลายกอนที่คุณจะเลือกโหมดเสียงที่กำาหนดไวลวง](#page-24-1) [หนา](#page-24-1) (โปรดดูที่ 'โหมดเสียง' ในหนา [23](#page-24-1))

### <span id="page-27-3"></span>เรียกคืนการตั้งคาเริ่มตน

- กด ♠ (หน้าหลัก)
- $\mathbf 2$  เลือก [ตั้งค่า] แล้วกด OK<br> $\mathbf 3$  เลือก เข้ันสงา > แรียกดื่ง
- 3 เลือก [ขั้นสูง] > [เรียกคืนการตั้งคาดีฟอลต] จากนั้น กด OK
- $\,$ 4  $\,$  เลือก [OK] แล้วกด OK เพื่อยืนยัน
	- » โฮมเธียเตอรของคุณจะรีเซ็ตไปยังการตั้งคาเริ่มตน ้ยกเว้นในการตั้งค่าบางค่า เช่น การควบคุมโดยผู้ปกครอง และรหัสการลงทะเบียน DivX VOD

# <span id="page-27-4"></span>7 กัพเดตฑอฟต์แาร์

Philips พยายามพัฒนาผลิตภัณฑอยางตอเนื่อง โปรดอัพเดตโฮม เธียเตอรของคุณดวยซอฟตแวรลาสุดเพื่อรับคุณสมบัติที่ดีที่สุดและ การสนับสนุน

เปรียบเทียบเวอรชันซอฟตแวรปจจุบันของคุณกับเวอรํชันลาสุด ที่ www.philips.com/support หากเวอร์ชันปัจจุบันต่ำกว่าเวอร์ชัน ล่าสุดที่มีในเว็บไซต์ฝ่ายสนับสนุนของ Philips ให้อัพเกรดโฮม เธียเตอรของคุณดวยซอฟตแวรลาสุด

### ขอควรระวัง

• อยาติดตั้งซอฟตแวรที่มีเวอรชันตกวาเวอรชันปจจุบันที่ติดตั้งในผลิตภัณฑของคุณ Philips จะไมรับผิดตอปญหาที่เกิดจากการดาวนเกรดซอฟตแวร

### <span id="page-27-2"></span>ตรวจสอบเวอรชันซอฟตแวร

ตรวจสอบเวอรชันของซอฟตแวรปจจุบันที่ติดตั้งบนโฮมเธียเตอรของ คุณ

- ี่ 1 กด <del>ค</del> (หน้าหลัก)<br>2 เลือก เติ้งต่าบแล้ว
- 2 เลือก [ตั้งค่า] แล้วกด OK<br>3 เลือก เข้ับสงบ > เข้อบอบ
	- เลือก [ขั้นสง] > [ข้อมลเวอร์ชัน].
		- » เวอรชันซอฟตแวรจะปรากฏขึ้น
		- 'SW ระบบ' ที่แสดงจะระบเวอร์ชันโดยรวมของ ซอฟตแวร 'SW ระบบยอย' ระบุเวอรชันของคุณสมบัติ อื่นๆ ตัวอยางเชน หาก 'SW ระบบยอย' เปน '35-00- 00-05" ตัวเลขสองตัวสุดทาย ('05') จะระบุวิธีใชบนหนา จอเวอรชันปจจุบันที่ติดตั้งบนโฮมเธียเตอรของคุณ

### ้อัพเดตฑอฟต์แวร์ผ่าน USB

### สิ่งที่คณต้องมี

- • แฟลชไดรฟ USB ซึ่งเปนรูปแบบ FAT หรือ NTFS ที่มีหนวย ความจำาอยางนอย 256MB หามใช USB ฮารดไดรฟ
- • เครื่องคอมพิวเตอรที่เชื่อมตออินเทอรเน็ตได
- • ยูทิลิตีการจัดเก็บที่รองรับรูปแบบไฟล ZIP

### <span id="page-28-0"></span>ขั้นที่ 1: ดาวน์โหลดซอฟต์แวร์ล่าสุด

- $\frac{1}{2}$  เชื่อมต่อ USB แฟลชไดรฟ์กับคอมพิวเตอร์ของคุณ<br> $\frac{1}{2}$  ในเว็บเบราเซอร์ของคณ ให้ไปที่ www.philips.com
- $2$  ในเว็บเบราเซอร์ของคุณ ให้ไปที่ www.philips.com/support<br>3 ที่เว็บไซต์ฝ่ายสนับสนบของ Philips ให้อับหายอิตถักเชียอง
- ที่เว็บไซต์ฝ่ายสนับสนุนของ Philips ให้ค้นหาผลิตภัณฑ์ของ คุณ และไปที่ ซอฟตแวรและไดรเวอร
	- » อัพเดตซอฟตแวรจะอยในรูปแบบของไฟล zip
- $\frac{4}{5}$  บันทึกไฟล์ zip ในไดเร็กทอรีรากของ USB แฟลชไดรฟ์<br> $5$  ใช้ยทิลิตีการจัดเอ็บเพื่อแยกไฟล์การจัพเดตยอฟต์แวร์ใง
- 5 ใชยูทิลิตีการจัดเก็บเพื่อแยกไฟลการอัพเดตซอฟตแวรในได เรคทอรีราก
	- $\rightarrow$  ไฟล์จะถูกแยกไว้ในโฟลเดอร์ UPG ใน USB แฟลช ไดรฟของคุณ
- $\epsilon$  ถอด USB แฟลชไดรฟ์ออกจากคอมพิวเตอร์

### ้ขั้นที่ 2 อัพเดตฯเอฟต์แวร์

### ข้อควรระวัง

• หามปดโฮมเธียเตอรหรือถอด USB แฟลชไดรฟในระหวางการอัพเดต

- ี **1** เชื่อมต่อ USB แฟลชไดรฟ์ที่มีไฟล์ที่ดาวน์โหลดมาเข้ากับโฮม เธียเตอร
	- ตรวจสอบให้แน่ใจว่าปิดช่องใส่แผ่นดิสก์แล้ว และไม่มีดิ สกอยในนั้น
- $\frac{2}{3}$  กด <del>ค</del> (หน้าหลัก)<br> $\frac{2}{3}$  เลือก [ตั้งค่า] แล้ว
- $\,$ 3  $\,$  เลือก [ตั้งค่า] แล้วกด OK<br> $\,$ 4  $\,$  เลือก [ขั้นสง] > [อัพเดต
- $\frac{4}{5}$  เลือก [ขั้นสูง] > [อัพเดตซอฟต์แวร์] > [USB]<br> $5$  ทำตามคำแนะนำบนหน้าจอเพื่อยืนยันการอัพเดต
	- 5 ทำาตามคำาแนะนำาบนหนาจอเพื่อยืนยันการอัพเดต » กระบวนการอัพเดตจะใชเวลาประมาณ 5 นาที
		- » เมื่อเสร็จสิ้น โฮมเธียเตอรจะปดสวิตชและรีสตารท โดยอัตโนมัติ หากเครื่องไมรีสตารท ใหดึงปลั๊กไฟออก ประมาณสองสามวินาที จากนั้นเสียบปลั๊กอีกครั้ง

### <span id="page-28-1"></span>อัพเดตซอฟตแวรผานอินเตอรเน็ต

- $\, \boldsymbol{1} \quad$  เชื่อมต่อโฮมเธียเตอร์ของคณกับเครือข่ายภายในบ้านที่มีการ [เขาใชอินเตอรเน็ตความเร็วสูง](#page-13-1) (โปรดดูที่ 'การเชื่อมตอและตั้ง คาเครือขายภายในบาน' ในหนา [12\)](#page-13-1)
- $2$  กด $\bigstar$  (หน้าหลัก)
- $3$  เลือก [ตั้งค่า] แล้วกด OK
- $\, {\boldsymbol{4}} \quad$  เลือก [ขั้นสูง]  $>$  [อัพเดตซอฟต์แวร์]  $>$  [เครือข่าย]
	- » หากตรวจพบการอัพเกรดสื่อ เครื่องจะใหคุณเริ่มหรือ ยกเลิกการอัพเดต
	- » การดาวนโหลดไฟลการอัพเกรดอาจใชเวลานาน ทั้งนี้ขึ้น อยกับสภาวะของเครือขายภายในบาน
- ${\bf 5}$  ทำตามคำแนะนำบนหน้าจอเพื่อยืนยันการอัพเดต
	- » กระบวนการอัพเดตจะใชเวลาประมาณ 5 นาที
	- » เมื่อเสร็จสิ้น โฮมเธียเตอรจะปดสวิตชและรีสตารท โดยอัตโนมัติ หากเครื่องไมรีสตารท ใหดึงปลั๊กไฟออก ประมาณสองสามวินาที จากนั้นเสียบปลั๊กอีกครั้ง

### <span id="page-28-2"></span>การอัพเดตวิธีใช้บนหน้าจอ

หากวิธีใช้บนหน้าจอเวอร์ชันปัจจุบันต่ำกว่าเวอร์ชันล่าสุดที่มีใน [www.philips.com/support ใหดาวนโหลดและติดตั้งวิธีใชบนหนาจอ](#page-27-2) [เวอรชันลาสุด](#page-27-2) (โปรดดูที่ 'ตรวจสอบเวอรชันซอฟตแวร' ในหนา [26](#page-27-2))

### สิ่งที่คณต้องมี

- • แฟลชไดรฟ USB ซึ่งเปนรูปแบบ FAT หรือ NTFS ที่มีหนวย ความจำาอยางนอย 35MB หามใช USB ฮารดไดรฟ
- • เครื่องคอมพิวเตอรที่เชื่อมตออินเทอรเน็ตได
- ยทิลิตีการจัดเก็บที่รองรับรูปแบบไฟล์ ZIP

### ขั้นที่ 1: ดาวนโหลดไฟลวิธีใชบนหนาจอลาสุด

- $\frac{1}{2}$  เชื่อมต่อ USB แฟลชไดรฟ์กับคอมพิวเตอร์ของคุณ<br> $\frac{1}{2}$  ในเว็บเบราเซอร์ของคณ ให้ไปที่ www.philips.com
- $2$  ในเว็บเบราเซอร์ของคุณ ให้ไปที่ www.philips.com/support<br> $3$  ส่.5 ปีอยู่ป่อยฉับสมบาย ปะป๊ะ จ้างอยู่อิจจัดเชียว
	- ที่เว็บไซต์ฝ่ายสนับสนนของ Philips ค้นหาผลิตภัณฑ์ของ คุณ และคลิก **ค่มือผ้ใช้** แล้วค้นหา **ซอฟต์แวร์อัพเกรด** คู่มือผู้ใช้
		- » อัพเดตวิธีใชจะอยในรูปแบบของไฟล zip
- $\frac{4}{5}$  บันทึกไฟล์ zip ในไดเร็กทอรีรากของ USB แฟลชไดรฟ์<br> $5$  ใช้ยทิลิตีการจัดเก็บเพื่อแยกไฟล์การอัพเดตวิธีใช้ในไดเร
	- 5 ใชยูทิลิตีการจัดเก็บเพื่อแยกไฟลการอัพเดตวิธีใชในไดเรค ทอรีราก
		- » ไฟลที่ชื่อ 'HTSxxxxeDFU.zip' ถูกแยกไวในโฟลเดอร UPG ของแฟลชไดรฟ USB ทั้งนี้ 'xxxx' คือหมายเลข รนของโฮมเธียเตอรของคุณ

 $\mathsf b$  ถอด USB แฟลชไดรฟ์ออกจากคอมพิวเตอร์

### <span id="page-29-0"></span>ขั้นที่ 2: อัพเดตวิธีใช้บนหน้าจอ

#### ขอควรระวัง

• หามปดโฮมเธียเตอรหรือถอด USB แฟลชไดรฟในระหวางการอัพเดต

- $1$  เชื่อมต่อ USB แฟลชไดรฟ์ที่มีไฟล์ที่ดาวน์โหลดมาเข้ากับโฮม เธียเตอร
	- • ตรวจสอบใหแนใจวาปดชองใสแผนดิสกแลว และไมมีดิ สกอยในนั้น
- $\frac{2}{3}$  กด <del>ล</del> (หน้าหลัก)<br> $\frac{3}{4}$  กด 338 บนรีโมทค
	- 3 กด 338 บนรีโมทคอนโทรล
- $\frac{4}{5}$  ทำตามคำแนะนำบนหน้าจอเพื่อยืนยันการอัพเดต<br>5 กอด LISB แฟลชไลรพีลอกจากโซบซียเตอร์
	- 5 ถอด USB แฟลชไดรฟออกจากโฮมเธียเตอร

# <span id="page-29-4"></span>8 ขอมูลจำาเพาะ ผลิตภัณฑ

หมายเหตุ

• ขอมูลจำาเพาะและการออกแบบสามารถเปลี่ยนแปลงไดโดยไมแจงใหทราบลวงหนา

### <span id="page-29-3"></span>รหัสโซน

ปายระบุขอมูลผลิตภัณฑที่อยดานหลังหรือดานลางของเครื่องโฮม เธียเตอร์จะแสดงว่ารองรับโซนใดบ้าง

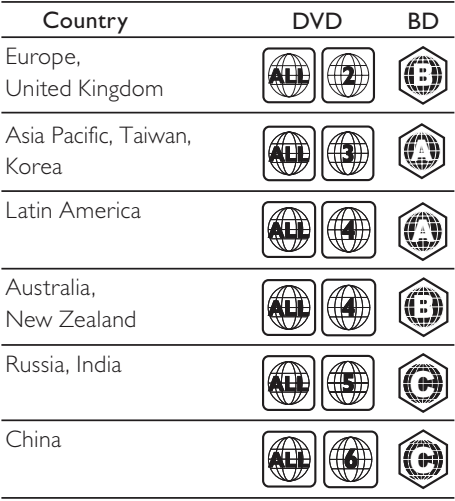

### <span id="page-29-2"></span>รูปแบบสื่อ

AVCHD, BD, BD-R/ BD-RE, BD-Video, DVD-Video, DVD+R/+RW, DVD-R/-RW, DVD+R/-R DL, CD-R/ CD-RW, Audio CD, Video CD/SVCD, ไฟลภาพ, สื่อ MP3, สื่อ WMA, สื่อ DivX Plus HD, อุปกรณเก็บขอมูล USB

### <span id="page-29-1"></span>รูปแบบไฟล

- • เสียง:
	- .aac, .mka, .mp3, .wma, .wav, .mp4, .m4a, .flac, .ogg
	- • .ra (มีในเอเชียแปซิฟกและจีนเทานั้น)
- วิดีโอ:
	- • .avi, .divx, .mp4, .m4v, .mkv, .m2ts, .mpg, .mpeg, .flv, .3gp
	- • .asf, .wmv, .rmvb, .rm, .rv (มีในเอเชียแปซิฟกและจีน เทานั้น)
- ภาพ: .jpg, .jpeg, .png

### <span id="page-30-0"></span>รูปแบบเสียง

โฮมเธียเตอรของคุณรองรับไฟลเสียงตอไปนี้

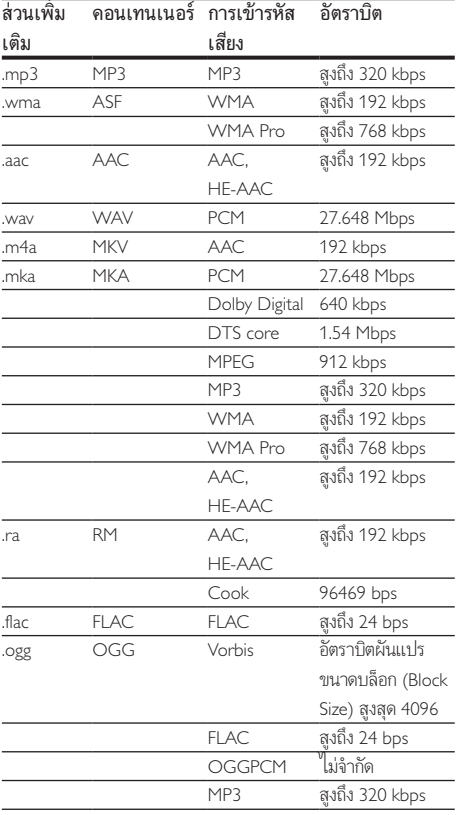

### รูปแบบภาพ

หากคุณมีทีวีความละเอียดสูง โฮมเธียเตอรของคุณจะใหคุณสามา รถเลนไฟลตอไปนี้:

- • ไฟลวิดีโอที่มีความละเอียด 1920 x 1080 พิกเซล (ยกเวน DivX ซึ่งมีความละเอียด 77220 x 576) และอัตราเฟรม  $6 \sim 30$  เฟรมต่อวินาที
- • ไฟลภาพที่มีความละเอียด 18 เมกะพิกเซล

#### ไฟล .avi ใน AVI container

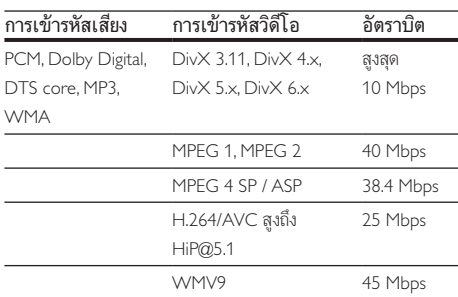

### ไฟล .divx ใน AVI container

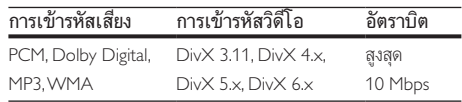

#### ไฟล .mp4 หรือ .m4v ใน MP4 container

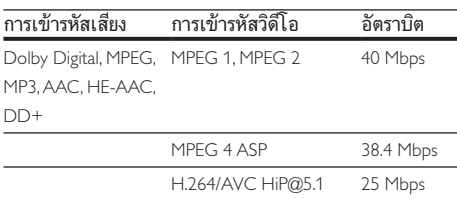

### ไฟล .mkv ใน MKV container

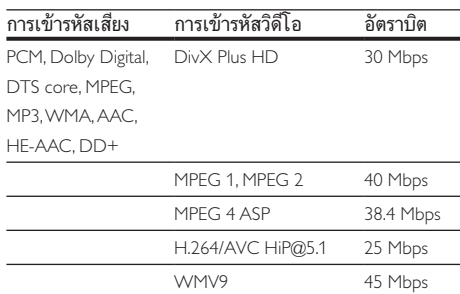

#### ไฟล .m2ts ในรูปแบบ MKV

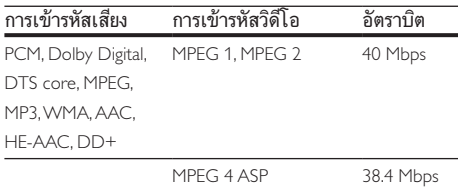

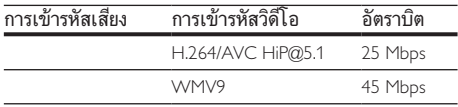

#### ไฟล .asf และ .wmv ในรูปแบบ ASF (ใชงานไดในเอเชียแป ซิฟกและจีนเทานั้น)

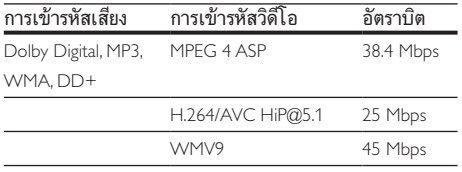

#### ไฟล .mpg และ .mpeg ใน PS container

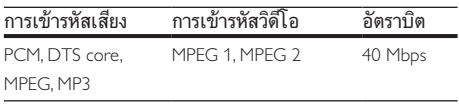

#### ไฟล .flv ในรูปแบบ FLV

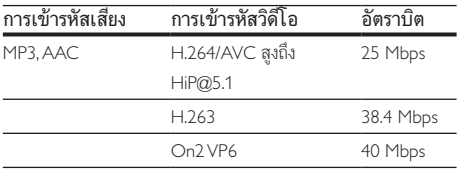

#### ไฟล .3gp ในรูปแบบ 3GP

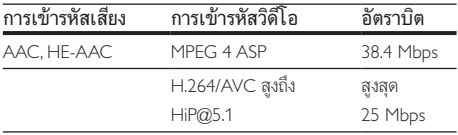

#### ไฟล .rm, .rv และ .rmvb ในรูปแบบ RM (ใชงานไดในเอเชีย แปซิฟกและจีนเทานั้น)

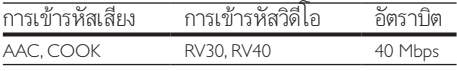

### <span id="page-31-1"></span>เครื่องขยายเสียง

- • กำาลังขับทั้งหมด:
	- 550W RMS (+/- 0.5 dB, 30% THD) / 440W RMS (+/- 0.5 dB, 10% THD)
- • การตอบสนองตอความถี่: 20 Hz-20 kHz / ±3 dB
- อัตราเสียงต่อสัญญาณ: > 65 dB (CCIR) / (A-ถ่วงน้ำหนัก)
- • ความไวของอินพุต:
	- ALIX:  $2V$
	- Music iLink: 300 mV

#### <span id="page-31-0"></span>วิดีโอ

- ระบบสัญญาณ: PAL / NTSC
- เอาต์พุต HDMI: 480i/576i, 480p/576p, 720p, 1080i, 1080p, 1080p24

#### เสียง

- • อินพุตเสียงแบบดิจิตอล S/PDIF:
	- • ออปติคัล: TOSLINK
- • ความถี่การสมตัวอยาง:
	- • MP3: 32 kHz, 44.1 kHz, 48 kHz
	- • WMA: 44.1 kHz, 48 kHz
	- • อัตราบิตคงที่:
		- • MP3: 32 kbps 320 kbps
		- WMA: 48 kbps 192 kbps

### วิทยุ

- • ชวงหาคลื่น:
	- • ยุโรป/รัสเซีย/จีน: FM 87.5-108 MHz (50 kHz)
	- • เอเชียแปซิฟก/ละตินอเมริกา: FM 87.5-108 MHz (50/100 kHz)
- อัตราเสียงต่อสัญญาณ: FM 50 dB
- • การตอบสนองตอความถี่: FM 180 Hz-12.5 kHz / ±3 dB

#### USB

- • ความสามารถในการใชรวมกันได: USB ความเร็วสูง (2.0)
- รองรับกลุ่ม: กลุ่มอุปกรณ์เก็บข้อมูล USB (MSC)
- ระบบไฟล์ FAT16 FAT32 NTFS

### ตัวเครื่อง

- • แหลงจายไฟ:
	- • ยุโรป/จีน: 220-240 V~, 50 Hz
	- • ละตินอเมริกา/เอเชียแปซิฟก: 110-127 V/220-240 V~, 50-60 Hz
	- • รัสเซีย/อินเดีย: 220-240 V~, 50 Hz
- • ลำาโพงแซทเทิลไลต: ลำาโพง 4 x 2.5" + เรดิเอเตอร 2 x 2.5"
- • การใชพลังงาน: 60 W
- • การใชพลังงานขณะสแตนดบาย: 0.5 W
- ขนาด (WxHxD): 1060  $\times$  83.1  $\times$  194.8 มม.
- <span id="page-32-0"></span>• นหนัก: 4.9 กก.
- • อุณหภูมิและความชื้นในการทำางาน: 0°C ถึง 40°C, 5% ถึง 90% ความชื้นสำาหรับทุกสภาพอากาศ
- • อุณหภูมิและความชื้นในการจัดเก็บ: -40 °C ถึง 70 °C, 5% ถึง 95%

### ซับวูฟเฟอร

- • แหลงจายไฟ:
	- • ยุโรป/จีน: 220-240 V~, 50 Hz
	- • ละตินอเมริกา/เอเชียแปซิฟก: 110-127 V/220-240 V~, 50-60 Hz
	- • รัสเซีย/อินเดีย: 220-240 V~, 50 Hz
- • ความตานทาน: 3 โอหม
- • ตัวขับเสียง: วูฟเฟอร 1 x 6.5"
- • การใชพลังงาน: 50 W
- • การใชพลังงานขณะสแตนดบาย: 0.5 W
- ขนาด (WxHxD): 195  $\times$  298  $\times$  410 มม.
- น้ำหนัก: 7.2 กก

### <span id="page-32-2"></span>แบตเตอรี่รีโมทคอนโทรล

 $2 \times$ AAA-R03-1.5 V

### เลเซอร

- • ชนิดเลเซอร (ไดโอด): InGaN/AIGaN (BD), AIGaInP (DVD/CD)
- • ความยาวคลื่น: 405 +7 nm/-7 nm (BD), 655 +10 nm/-10 nm (DVD), 790 +10 nm/-20 nm (CD)
- • พลังขับเสียง (ระดับ สูงสุด): 20 mW (BD), 6 mW (DVD), 7 mW (CD)

# 9 วิธีแกไขปญหา

### คำาเตือน

• อันตรายจากไฟฟาช็อต หามถอดฝาครอบตัวเครื่องออกโดยเด็ดขาด

เพื่อรักษาการรับประกันใหมีผลใชได หามซอมแซมผลิตภัณฑดวย ตัวคุณเอง

หากคุณประสบปญหาในการใชผลิตภัณฑนี้ ใหตรวจสอบประเด็น ตอไปนี้กอนที่คุณจะสงยื่นคำารองขอรับบริการ หากคุณยังคงประ สบปญหา สามารถรับการสนับสนุนไดที่ www.philips.com/support

### ตัวเครื่อง

#### ปุ่มบนโฮมเธียเตอรไมทำางาน

•ถอดปลั๊กโฮมเธียเตอร์ออกจากเต้ารับ แล้วเสียบปลั๊กอีกครั้ง

#### <span id="page-32-1"></span>ภาพ

#### ไมมีภาพ

• ตรวจดูใหแนใจวาไดสวิตชทีวีไปยังแหลงที่ถูกตองสำาหรับโฮม เธียเตอร

#### ไมมีภาพบนทีวีเมื่อเชื่อมตอผานทาง HDMI

- • ตรวจดูใหแนใจวาคุณใชสายเคเบิล High Speed HDMI เพื่อ เชื่อมตอโฮมเธียเตอรกับทีวี สายเคเบิล HDMI มาตรฐานบา งอย่างไม่แสดงภาพ, วิดีโอ 3D หรือ Deep Color ได้อย่าง ถกต้อง
- • ตรวจสอบวาสาย HDMI ไมขัดของ หากสายขัดของ ใหเปลี่ยน สายใหม
- ึกด ♠ (หน้าหลัก) แล้วป้อน 731 บนรีโมทคอนโทรลเพื่อเรียก คืนค่าความละเอียดภาพเริ่มต้น
- เปลี่ยนการตั้งค่าวิดีโอ HDMI หรือรอการกู้คืนอัตโนมัติ [ประมาณ 10 วินาท](#page-25-1)ี (โปรดดูที่ 'การตั้งคาภาพและวิดีโอ' ใน หน้า [24](#page-25-1))

#### ดิสกไมเลนวิดีโอความละเอียดสูง

- • ตรวจสอบใหแนใจวาดิสกมีวิดีโอความละเอียดสูง
- • ตรวจสอบใหแนใจวาดิสกมีวิดีโอความละเอียดสูง
- ใช้สายเคเบิล HDMI เชื่อมต่อกับทีวี

#### 32 TH

### เลนแผนดิสกไมได

- ให้ทำความสะอาดแผ่นดิสก์
- • [ตรวจดูใหแนใจวาโฮมเธียเตอรรองรับประเภทของแผนดิสก](#page-29-2) (โปรดดูที่ 'รูปแบบสื่อ' ในหนา [28\)](#page-29-2)

#### (โปรดดูที่ 'รหัสโซน' ในหนา [28](#page-29-3)) • หากแผนดิสกเปน DVD±RW หรือ DVD±R ตรวจดูวาดิ สก์ได้ดำเนินการจนขั้นตอนสุดท้ายแล้ว

#### ไมสามารถเลนไฟล DivX

• ตรวจดูวาไฟล DivX ถูกเขารหัสตาม 'โปรไฟลโฮมเธียเตอร' ที่ มีตัวเขารหัส DivX

• [ตรวจดูใหแนใจวาโฮมเธียเตอรรองรับรหัสโซนของแผนดิสก](#page-29-3)

• ตรวจสอบใหแนใจวาไฟล DivX นั้นสมบูรณ

#### บทบรรยาย DivX หรือ RMVB/RM ปรากฏขึ้นไม่ถูกต้อง

- • [ตรวจดูวาชื่อไฟลบทบรรยายเหมือนชื่อไฟลภาพยนตร](#page-16-1) (โปรดดู ที่ 'คำาบรรยาย' ในหนา [15\)](#page-16-1)
- • เลือกชุดตัวอักษรที่ถูกตอง: 1) กด OPTIONS 2) เลือก [ชุด ตัวอักษร] 3) เลือกชุดตัวอักษรที่รองรับ 4) กด OK

#### ไมสามารถอานเนื้อหาของอุปกรณเก็บขอมูล USB

- • ตรวจดูวารูปแบบของอุปกรณเก็บขอมูลแบบ USB เปนรูปแบบ ที่สามารถใช้ร่วมกับโฮมเธียเตอร์ได้
- • ตรวจสอบวาโฮมเธียเตอรรองรับระบบไฟลบนอุปกรณเก็บ ข้อมูล USB

#### สัญลักษณ 'ไมมีรายการ' หรือ 'x' จะปรากฏบนทีวี

ไม่สามารถทำงานได้

#### EasyLinkใชงานไมได

- • [ตรวจดูใหแนใจวาโฮมเธียเตอรเชื่อมตอกับทีวี EasyLink ของ](#page-12-1)  [Philips และตัวเลือก EasyLink เปดอย](#page-12-1) (โปรดดูที่ 'ตั้งคา EasyLink (ควบคุม HDMI-CEC)' ในหนา [11\)](#page-12-1)
- สำหรับที่วีจากผ้ผลิตรายอื่น HDMI CEC จะเรียกแตกต่างกัน ไป ตรวจสอบคมือผใชทีวีเกี่ยวกับการเปดใชงาน

#### เมื่อคุณเปดทีวี โฮมเธียเตอรจะเปดการทำางานโดยอัตโนมัติ

• เรื่องนี้ถือเปนเรื่องปกติคุณใช Philips EasyLink (HDMI-CEC) ในการทำให้โฮมเธียเตอร์ทำงานอย่างเป็นอิสระ ให้ปิด EasyLink

#### ไมสามารถเขาใชคุณสมบัติ BD-Live

- • ตรวจดูใหแนใจวาโฮมเธียเตอรเชื่อมตอกับเครือขายอย ใช [การ](#page-13-2) [เชื่อมตอเครือขายแบบมีสาย](#page-13-2) (โปรดดูที่ 'ตั้งคาเครือขายแบบมี สาย' ในหนา [12](#page-13-2)) หรือ [การเชื่อมตอเครือขายไรสาย](#page-13-3) (โปรดดูที่ 'ตั้งคาเครือขายไรสาย' ในหนา [12\)](#page-13-3)
- • ตรวจสอบใหแนใจวามีการติดตั้งเครือขายแลว ใช [การติดตั้ง](#page-13-2) [เครือขายแบบมีสาย](#page-13-2) (โปรดดูที่ 'ตั้งคาเครือขายแบบมีสาย' ใน หนา [12](#page-13-2)) หรือ [การติดตั้งเครือขายไรสาย](#page-13-3) (โปรดดูที่ 'ตั้งคาเครือ ขายไรสาย' ในหนา [12](#page-13-3))
- • ตรวจสอบวาดิสก Blu-ray รองรับคุณสมบัติ BD-Live
- • [เพิ่มหนวยความจำาเก็บขอมูล](#page-16-2) (โปรดดูที่ 'BD-Live บน Blu-ray' ในหนา [15\)](#page-16-2)

- $\frac{1}{2}$  ปิดโฮมเธียเตอร์แล้วเปิดอีกครั้ง<br> $\frac{2}{2}$  สลับโฮมเธียเตอร์เป็นแหล่ง Al
- $\,2\,$  สลับโฮมเธียเตอร์เป็นแหล่ง AUX<br> $\,3\,$  กดค้างที่ เชื่อมต่อ บนชับวฟเฟล
- 3 กดคางที่ เชื่อมตอ บนซับวูฟเฟอรจนกวาสัญญาณไฟที่ อยดานหลังของซับวูฟเฟอรจะกะพริบ
- $\,4\,$  กดค้างที่ ปุ่มการนาวิเกต  $\blacktriangleright$  (ขวา) ไว้อย่างน้อยสามวินาที
	- วูฟเฟอรจะติดสวางอีกครั้ง
	- $\mapsto$  หากการจับค่แบบไร้สายล้มเหลว ให้ทำข้ำขั้นตอนที่ 1 ถึง 4 เพื่อเชื่อมตอซับวูฟเฟอรเขากับ SoundBar

#### เสียงผิดเพี้ยนหรือมีเสียงก้อง

- • หากคุณเลนเสียงจากทีวีผานโฮมเธียเตอร ตรวจดูใหแนใจวาที วีปดเสียงอย
- • หากเสียงที่ออกมาจากซับวูฟเฟอรไรสายขัดของหรือผิดเพี้ยน ตรวจสอบให้แน่ใจว่าซับวูฟเฟอร์ตั้งอยู่ห่างจากเตาไมโครเวฟ, โทรศัพท์ DECT หรืออปกรณ์ Wi-Fi อื่น

### วิดีโอและเสียงไมไดรับการซิงโครไนซ

1) กด **HI SOUND SETTINGS** 2) กด **ปุ่มนาวิเกต** (ซ้าย/ ขวา) เพื่อเลือก AUD SYNC แลวกด OK 3) กด ปุ่มนาวิ เกต (ขึ้น/ลง) เพื่อซิงโครไนซเสียงกับวิดีโอ

#### ไมมีเสียงออกจากลำาโพงโฮมเธียเตอร

<span id="page-33-0"></span>เสียง

- • เชื่อมตอสายสัญญาณเสียงจากโฮมเธียเตอรกับทีวีหรืออุปก รณอื่น อยางไรก็ตาม คุณไมตองใชการเชื่อมตอเสียงแยกเมื่อ:
	- $\bullet$  โฮมเธียเตอร์และทีวีเชื่อมต่อกันผ่านการเชื่อมต่อ HDMI ARC หรือ
	- $\bullet$  มีการเชื่อมต่ออปกรณ์กับช่องเสียบ HDMI IN ของโฮม เธียเตอร
- • [ตั้งคาเสียงสำาหรับอุปกรณที่เชื่อมตอ](#page-12-2) (โปรดดูที่ 'การตั้งคาเสียง' ในหนา [11\)](#page-12-2)
- • [รีเซ็ตโฮมเธียเตอรกลับเปนการตั้งคาจากโรงงาน](#page-27-3) (โปรดดูที่ 'เรียกคืนการตั้งค่าเริ่มต้น' ในหน้า [26\)](#page-27-3) แล้วปิดและเปิดเครื่อง อีกครั้ง
- ในโฮมเธียเตอร์ กด SOURCE ซ้ำๆ เพื่อเลือกอินพุตเสียงที่ ถูกต้อง

### ไมมีเสียงออกมาจากซับวูฟเฟอรไรสาย

» เมื่อทำาการเชื่อมตอไรสายไดสำาเร็จ สัญญาณไฟบนซับ

### <span id="page-33-1"></span>เลน

#### <span id="page-34-0"></span>ไมสามารถเลนวิดีโอหรือภาพจาก iPod หรือ iPhone บนทีวี

- • เบราสและเลือกวิดีโอและภาพจากหนาจอ iPod หรือ iPhone และเล่นไฟล์บนทีวี
- • ตรวจสอบใหแนใจวาซอฟตแวร iPod หรือ iPhone ไมถูกปรับ เปลี่ยนหรือแกไขอยางผิดกฎหมาย

#### ไมสามารถดูภาพจาก iPod หรือ iPhone บนทีวี

- • เชื่อมตอสาย Composite สีเหลืองกับ Dock iPod และทีวี
- • สวิตชทีวีไปที่แหลง AV/VIDEO (ที่สอดคลองกับสาย Composite สีเหลือง)
- • กดปุ่มเลนบน iPod หรือ iPhone เพื่อเริ่มเลนภาพสไลด
- • ตรวจสอบใหแนใจวาซอฟตแวร iPod หรือ iPhone ไมถูกปรับ เปลี่ยนหรือแกไขอยางผิดกฎหมาย

#### วิดีโอ 3D ของฉันเลนในโหมด 2D

- • ตรวจดูใหแนใจวาโฮมเธียเตอรเชื่อมตอกับทีวี 3D ผานทางสาย เคเบิล HDMI อย
- • [ตรวจดูใหแนใจวาแผนดิสกเปนแผน Blu-ray 3D และตัวเลือก](#page-16-2) [วิดีโอ Blu-ray 3D เปดอย](#page-16-2) (โปรดดูที่ 'BD-Live บน Blu-ray' ในหนา [15\)](#page-16-2)

#### หนาจอทีวีเปนสีดำาเมื่อเลนวิดีโอ Blu-ray 3D หรือวิดีโอสำาเนา DivX ที่มีการปองกัน

- • ตรวจดูใหแนใจวาโฮมเธียเตอรเชื่อมตอกับทีวีผานทางสาย เคเบิล HDMI อย
- • สวิตชทีวีไปที่แหลง HDMI ที่ถูกตอง

#### ไมสามาระดาวนโหลดวิดีโอจากรานวิดีโอออนไลน

- • ตรวจดูใหแนใจวาโฮมเธียเตอรเชื่อมตอกับทีวีผานทางสาย เคเบิล HDMI อย
- • ตรวจสอบใหแนใจวาอุปกรณเก็บขอมูลแบบ USB ไดรับการ ฟอรแม็ตแลว และมีหนวยความจำาเพียงพอสำาหรับการดา วนโหลดวิดีโอ
- • ตรวจสอบใหแนใจวาคุณไดชำาระเงินคาวิดีโอ และยังอยในระ ยะการเชา
- • ตรวจสอบใหแนใจวาการเชื่อมตอเครือขายมีสัญญาณดี ใช [การ](#page-13-2) [เชื่อมตอเครือขายแบบมีสาย](#page-13-2) (โปรดดูที่ 'ตั้งคาเครือขายแบบมี สาย' ในหนา [12](#page-13-2)) หรือ [การเชื่อมตอเครือขายไรสาย](#page-13-3) (โปรดดูที่ 'ตั้งค่าเครือข่ายไร้สาย' ในหน้า [12\)](#page-13-3)
- • ไปที่เว็บไซตรานวิดีโอเพื่อขอขอมูลเพิ่มเติม

### <span id="page-34-1"></span>เครือข่าย

#### เครือขายไรสายมีสัญญาณไมดีหรือไมมีสัญญาณ

- • ตรวจสอบวาเครือขายไรสายไมถูกรบกวนโดยเตาไมโครเวฟ โทรศัพท DECT หรืออุปกรณ Wi-Fi อื่นๆ ที่อยใกลเคียง
- • วางเราเตอรไรสายและโฮมเธียเตอรใหอยหางจากกันภายใน ระยะหาเมตร
- •หากเครือข่ายไร้สายใช้งานไม่ได้ ให้ลองติดตั้งเครือข่ายแบบมี [สาย](#page-13-2) (โปรดดูที่ 'ตั้งคาเครือขายแบบมีสาย' ในหนา [12](#page-13-2))

# 10 คำาประกาศ

สวนนี้ประกอบดวยประกาศเกี่ยวกับกฎหมายและเครื่องหมายการคา

<span id="page-34-2"></span>ลิขสิทธิ์

#### Be responsible Respect copyrights

อุปกรณนี้มีเทคโนโลยีปองกันการคัดลอกซึ่งไดรับการคมครองโดย ลิขสิทธิ์ ของสหรัฐอเมริกาและสิทธิ์ในทรัพยสินทางปญญาอื่นๆ ของ Rovi Corporation หามทำาวิศวกรรมยอนกลับหรือถอดแยกประกอบ This product incorporates proprietary technology under license from Verance Corporation and is protected by U.S. Patent 7,369,677 and other U.S. and worldwide patents issued and pending as well as copyright and trade secret protection for certain aspects of such technology. Cinavia is a trademark of Verance Corporation. Copyright 2004- 2010 Verance Corporation. All rights reserved by Verance. Reverse engineering or disassembly is prohibited.

#### Cinavia notice

This product uses Cinavia technology to limit the use of unauthorized copies of some commercially-produced film and videos and their soundtracks. When a prohibited use of an unauthorized copy is detected, a message will be displayed and playback or copying will be interrupted. More information about Cinavia technology is provided at the Cinavia Online Consumer Information Center at http://www.cinavia.com. To request additional information about Cinavia by mail, send a postcard with your mailing address to: Cinavia Consumer Information Center, P.O. Box 86851, San Diego, CA, 92138, USA.

### ซอฟต์แวร์โอเพนซอร์ส

ดังนั้นเมื่อมีการรองขอ Philips Electronics Singapore Pte Ltd. จึงมี สำาเนาซอรสโคดที่สอดคลองโดยสมบูรณสำาหรับชุดซอฟตแวรโอเพน ซอสที่ไดรับลิขสิทธิ์ที่ใชในผลิตภัณฑนี้สำาหรับการรองขอการอนุญาต ดังกล่าว ข้อเสนอนี้มีผลเป็นเวลาสามปีหลังจากการซื้อผลิตภัณฑ์ตาม ข้อมูลที่ปรากฏในใบเสร็จรับเงิน ในการขอรับซอร์สโค้ด โปรดติดต่อ open.source@philips.com หากคุณไม่ต้องการใช้อีเมล์หรือหากคุณ <u>ี Bennes messen (manno</u><br>ไม่ได้รับการยืนยันใบเสร็จภายในหนึ่งสัปดาห์หลังจากการส่งอีเมล์ไป

<span id="page-35-0"></span>ยังอีเมลแอดเดรสนี้ โปรดเขียนถึง "Open Source Team, Philips Intellectual Property & Standards, P.O. Box 220, 5600 AE Eindhoven, The Netherlands" หากคุณไมไดรับการยืนยันจดหมาย ในเวลาที่เหมาะสม โปรดส่งอีเมล์ไปยังอีเมล์แอดเดรสด้านบน ข้อ ความการอนุญาตและการรับทราบเพื่อเปดซอฟตแวรโอเพนซอรสที่ ใชในผลิตภัณฑนี้ถูกรวมไวในคมือผใช

# ข้อตกลงการใช้งานของผู้ใช้ RMVB<br>(เอเชียแปซิฟิกและจีนเท่านั้น)

#### หมายเหตุสำาหรับผใช:

เมื่อใชผลิตภัณฑนี้กับซอฟตแวรและบริการของ RealNetworks จะ ถือวาผใชตกลงตามขอกำาหนดของ REALNETWORKS, INC ดัง ตอไปนี้:

- • ผใชอาจใชซอฟตแวรเพื่อการใชสวนตัวซึ่งไมใชเชิงพาณิช ย์ได้เท่านั้น โดยสอดคล้องตามข้อกำหนดของ RealNetworks EULA
- • หามมิใหผใชทำาการแกไข แปล ทำาวิศวกรรมยอนกลับ แกรหัส แยกประกอบหรือใชวิธีอื่นใดคนหาซอรสโคดหรือ ทำซ้ำฟังก์ชันการทำงานของ Real Format Client Code ยกเวนภายในขอบเขตที่ขอจำากัดนี้เปนขอหามโดยชัดแจงตาม กฎหมายที่บังคับใช
- • RealNetworks Inc. สงวนสิทธิ์การรับประกันและเงื่อนไข ทั้งหมดที่นอกเหนือจากที่กำาหนดไวในขอตกลงนี้ซึ่งใชแทน การรับประกันอื่นๆ ทั้งหมดทั้งโดยชัดแจงหรือโดยนัย รวมถึง แตไมจำากัดเฉพาะการรับประกันโดยนัย หรือเงื่อนไขความ สามารถทางการคาและความเหมาะสมตามวัตถุประสงคเฉพาะ และไมรับผิดใดๆ ทั้งหมดตอความเสียหายโดยออม ความเสีย หายพิเศษ ความเสียหายโดยบังเอิญ และความเสียหายที่ตามมา เชน แตไมจำากัดเฉพาะกำาไรที่สูญเสีย

### ความสอดคลองกับมาตรฐาน

**CE0700** 

้อปกรณ์นี้ถกต้องตามข้อกำหนดสัญญาณรบกวนคลื่นวิทยของกล่ม ประชาคมยุโรป

ในที่นี้ Philips Consumer Lifestyle ขอแจงใหทราบวาผลิตภัณฑนี้ เปนไปตามขอกำาหนดที่สำาคัญและเงื่อนไขที่เกี่ยวของอื่นๆ ของ Directive 1999/5/EC

คุณสามารถขอรับสำาเนาคำาประกาศวาดวยการปฏิบัติตามขอกำาหนด EC ที่มีในคมือผใชในรูปแบบ Portable Document Format (PDF) ไดที่ www.philips.com/support

### เครื่องหมายการคา

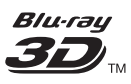

"Blu-ray 3D" และโลโก "Blu-ray 3D" เปนเครื่องหมายการคาของ Blu-ray Disc Association

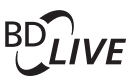

#### **BONI ISVIEW™**

'BD LIVE' และ 'BONI ISVIEW' เป็นเครื่องหมายการค้าของ Bluray Disc Association

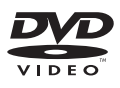

 'DVD Video' เปนเครื่องหมายการคาของ DVD Format/Logo Licensing Corporation

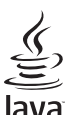

 Java และเครื่องหมายการคา Java อื่นและโลโกเปนเครื่องหมายการคา จดทะเบียนของ Sun Microsystems, Inc. ในประเทศสหรัฐอเมริกา และ/หรือในประเทศอื่นๆ

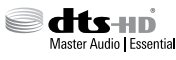

ผลิตภายใตใบอนุญาตการจดสิทธิบัตรในสหรัฐอเมริกา เลขที่การ จดสิทธิบัตร: 5,956,674; 5,974,380; 6,226,616; 6,487,535; 7,392,195; 7,272,567; 7,333,929; 7,212,872 และสิทธิบัตรอื่นใน สหรัฐอเมริกา และสิทธิบัตรอื่นๆ ทั่วโลกที่ออกแลวหรือรอดำาเนินกา รอยู่ DTS-HD, สัญลักษณ์, และ DTS-HD และสัญลักษณ์ทั้งสอง เปนเครื่องหมายการคาจดทะเบียน และ DTS-HD Master Audio | Essential เปนเครื่องหมายการคาของ DTS, Inc. ผลิตภัณฑรวมถึง ซอฟตแวร DTS, Inc. สงวนลิขสิทธิ์

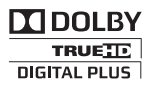

ผลิตภายใตสิทธิ์จาก Dolby Laboratories Dolby และสัญลักษณ double-D เปนเครื่องหมายการคาของ Dolby Laboratories

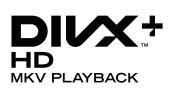

DivX , DivX Certified , DivX Plus HD และโลโกอื่นๆ ที่ เกี่ยวของเปนเครื่องหมายการคาของ Rovi Corporation หรือบริษัท ในเครือ และใชภายใตสิทธิ์ที่อนุญาตเทานั้น เกี่ยวกับ DIVX VIDEO: DivX เปนรูปแบบวิดีโอดิจิตอลที่สรางขึ้น โดย DivX, LLC ซึ่งเปนบริษัทในเครือของ Rovi Corporation อุปก รณนี้เปนอุปกรณ DivX Certified อยางเปนทางการที่ใชเลนวิดีโอ  $\operatorname{\sf Div}\nolimits{\mathsf X}$  โปรดเยี่ยมชม divx.com สำหรับข้อมูลเพิ่มเติมและเครื่องมือ ซอฟตแวรเพื่อแปลงไฟลของคุณใหเปนวิดีโอ DivX เกี่ยวกับ DIVX VIDEO-ON-DEMAND: อปกรณ์ DivX Certified ตองลงทะเบียนเพื่อใหเลนภาพยนตร DivX Videoon-Demand (VOD) ที่ซื้อมาได ในการรับรหัสลงทะเบียน ใหคน หาสวน DivX VOD ในเมนูตั้งคาอุปกรณของคุณ ไปที่ vod.divx. com สำหรับข้อมูลเพิ่มเติมเกี่ยวกับวิธีการลงทะเบียนให้เสร็จสมบรณ์

### Həmi

ข้อความว่า HDMI และ HDMI High-Definition Multimedia Interface และโลโก HDMI เปนเครื่องหมายการคาหรือ เครื่องหมายการคาจดทะเบียนของ HDMI Licensing LLC ใน สหรัฐอเมริกาและประเทศอื่นๆ

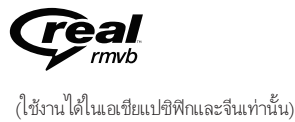

RealNetworks, Real, โลโก Real, RealPlayer และโลโก RealPlayer เปนเครื่องหมายการคาหรือเปนเครื่องหมายการคาจดทะเบียนของ RealNetworks, Inc.

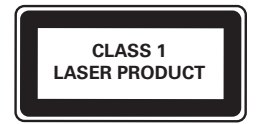

## <span id="page-37-1"></span><span id="page-37-0"></span>11 รหัสภาษา

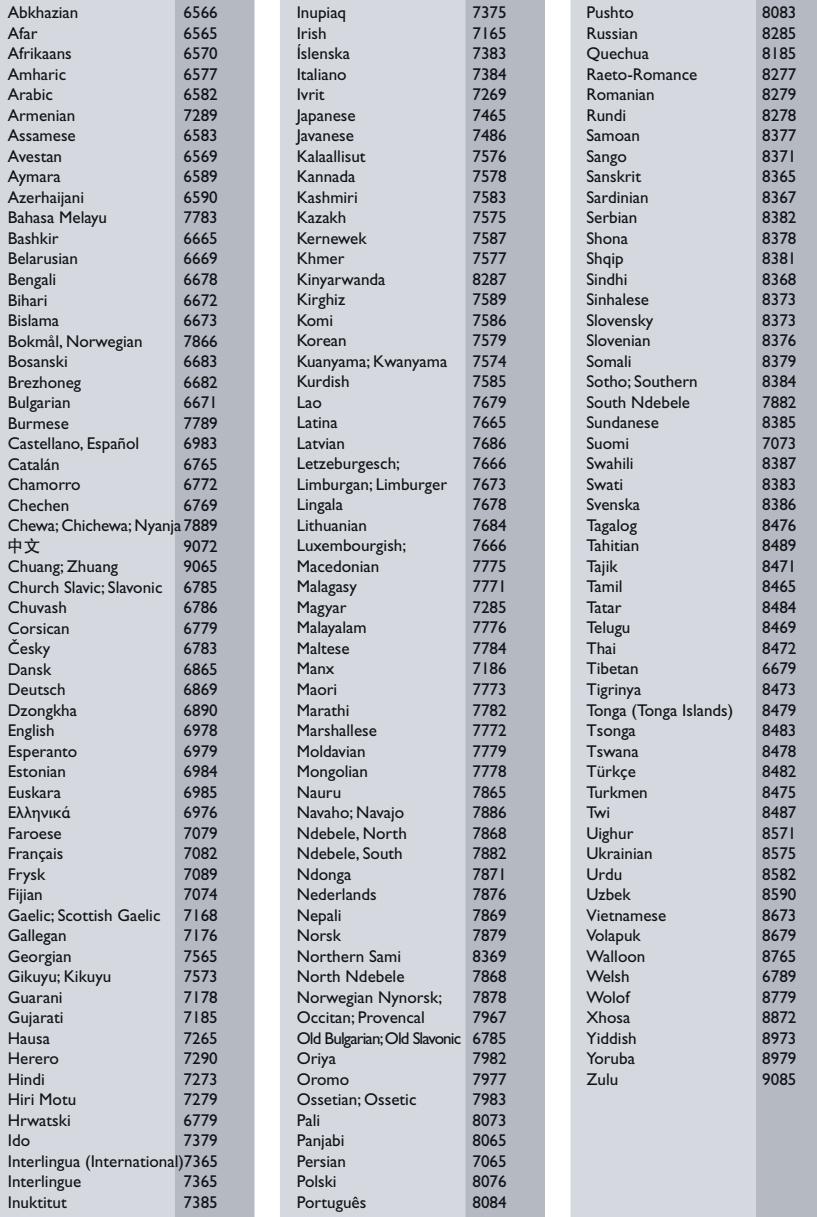

# <span id="page-38-0"></span>12 ดัชนี

### B

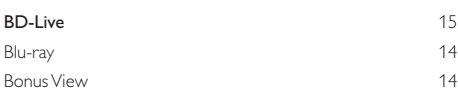

### D

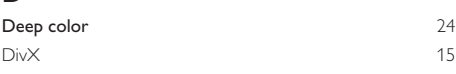

### E

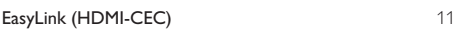

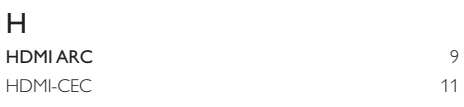

### I

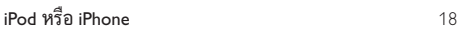

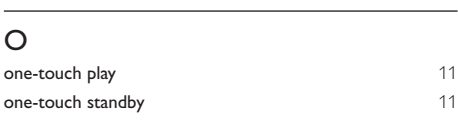

### P

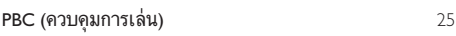

S

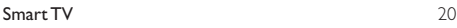

# V<br>vcd

 $VCD$  [25](#page-26-1)

### ภ

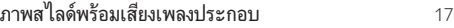

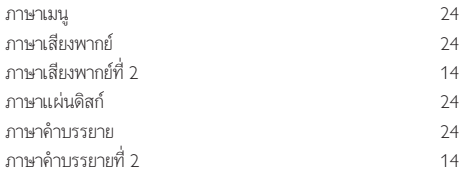

### ด

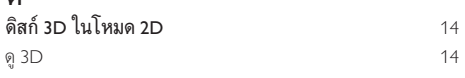

### ต

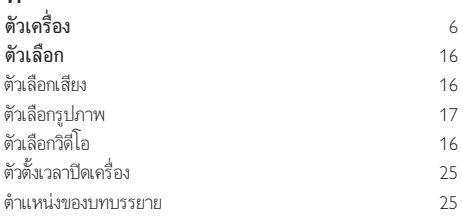

### ก

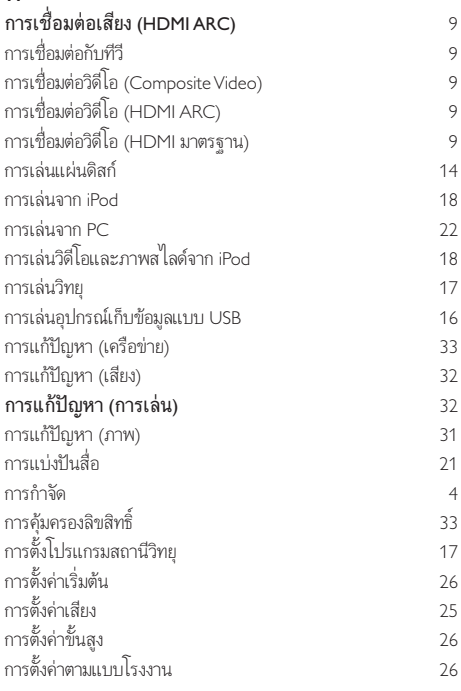

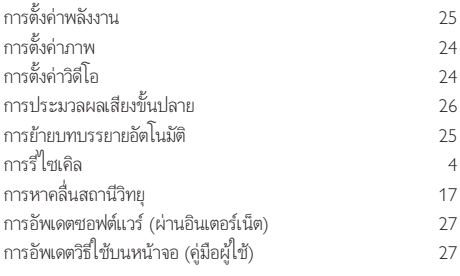

### ข

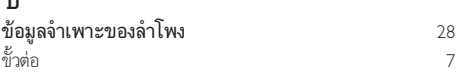

### ค

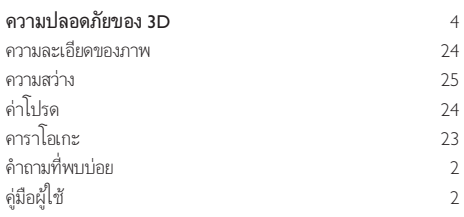

### ช

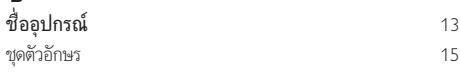

### ซ

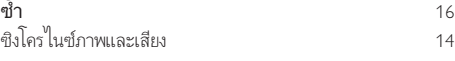

### น

นำ าแผนดิสกออก

### ป

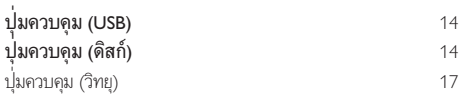

#### ผ ผปกครองควบคุม [25](#page-26-4)

### ฝ

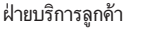

### ร

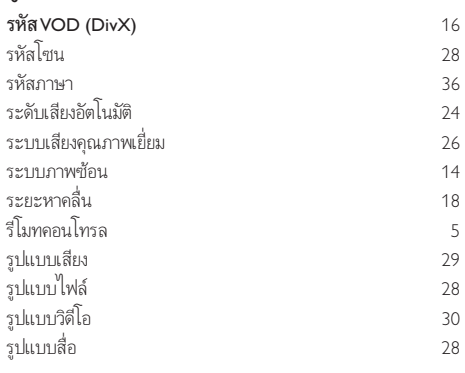

[2](#page-3-2)

### ล

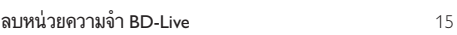

### ว ิ<br>วิดีโอ 3D<br>วิทยุ 17 วิทยุ [17](#page-18-3)

#### ส

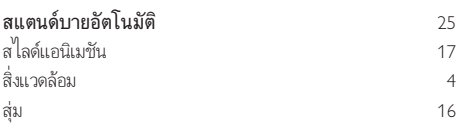

### อ

[6](#page-7-1)

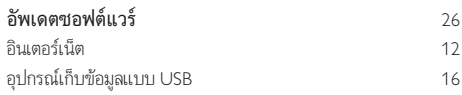

#### 38 TH

### เ

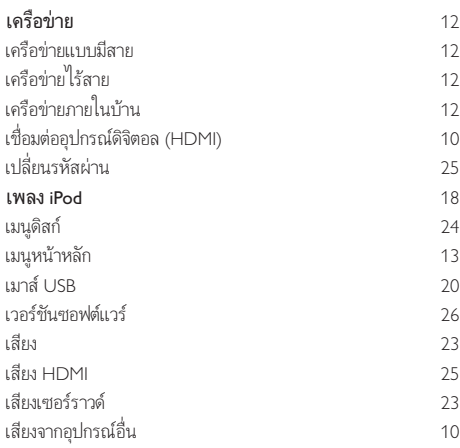

### แ

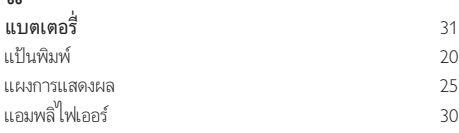

### $\overline{\overline{\mathfrak{l}}}$ โหมดเสียงที่กำ าหนดไวลวงหนา [23](#page-24-1) โหมดกลางคืน [25](#page-26-3)

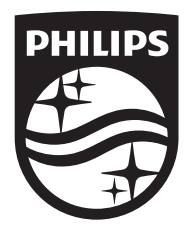

Specifications are subject to change without notice © 2014 Koninklijke Philips N.V. All rights reserved. Trademarks are the property of Koninklijke Philips N.V. or their respective owners.

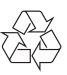